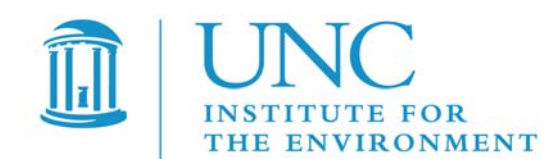

# *Atmospheric Model Evaluation Tool (AMET) User's Guide*

Prepared under Work Assignment 3-04 of U.S. EPA Contract EP-W-05-045, "Operation of the Center for Community Air Quality Modeling and Analysis"

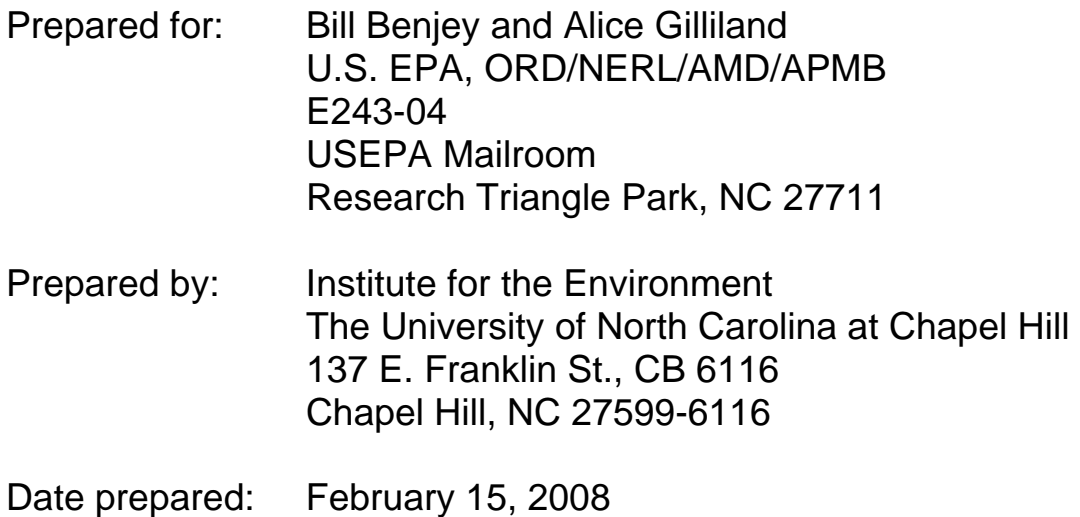

# **Contents**

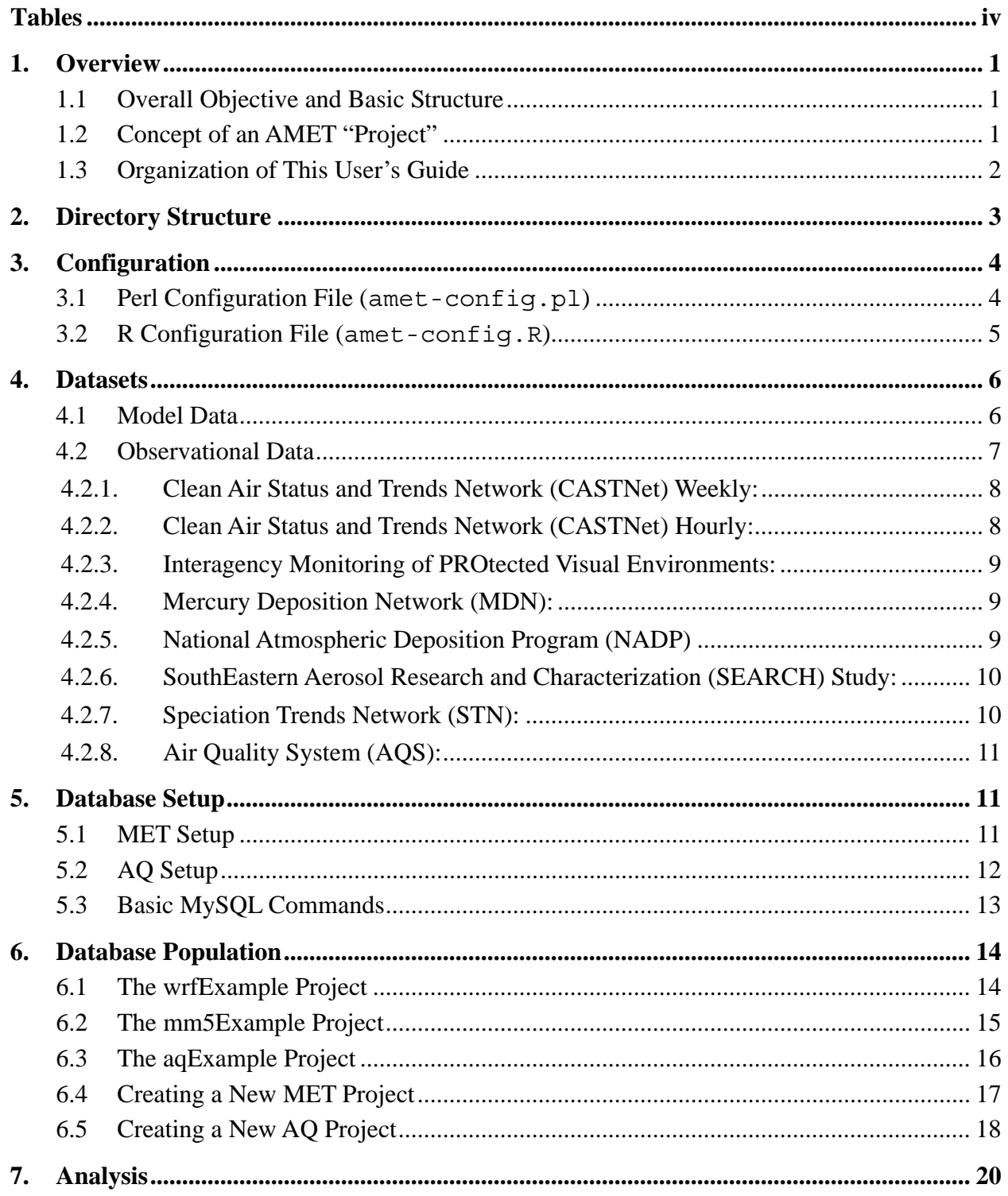

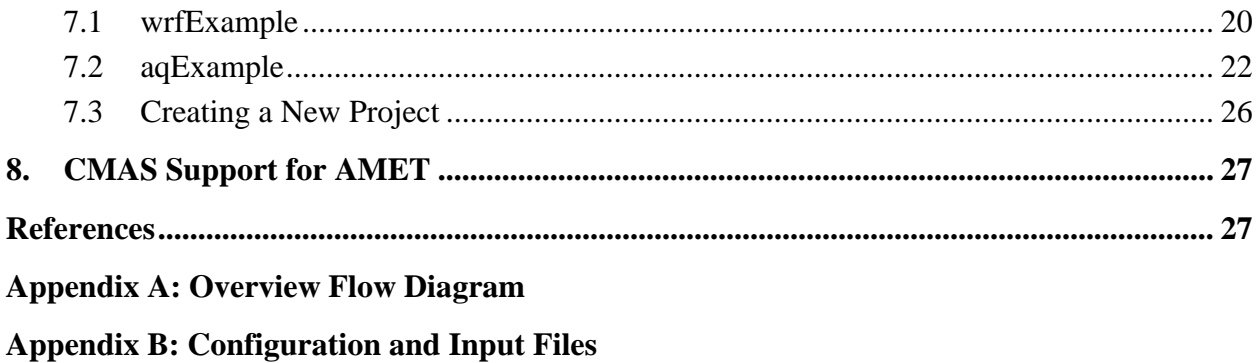

## **Tables**

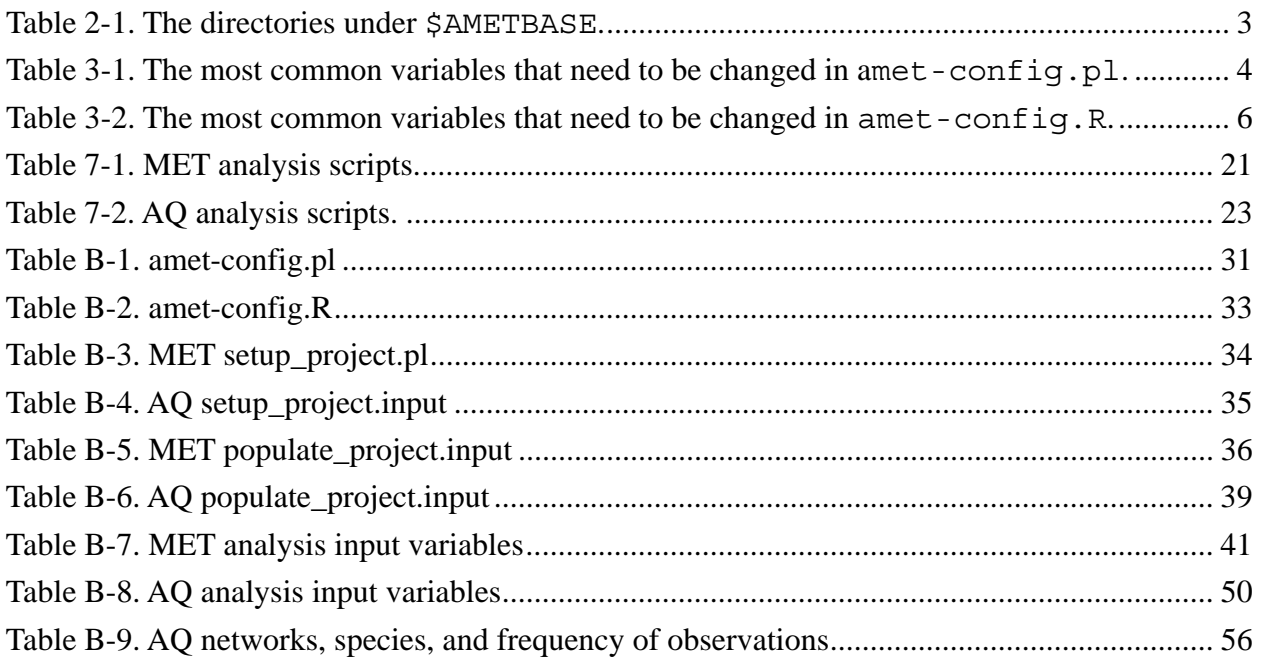

# **1. Overview**

## **1.1 Overall Objective and Basic Structure**

The Atmospheric Model Evaluation Tool (AMET) (Gilliam et al., 2005) is a suite of software designed to facilitate the analysis and evaluation of meteorological and air quality models. AMET matches the model output for particular locations to the corresponding observed values from one or more networks of monitors. These pairings of values (model and observation) are then used to statistically and graphically analyze the model's performance.

More specifically, AMET is currently designed to analyze outputs from the PSU/NCAR Mesoscale Modeling System (MM5), the Weather Research and Forecasting (WRF) model, and the Community Multiscale Air Quality (CMAQ) model. The basic structure of AMET consists of two *fields* and two *processes*.

- The two fields (scientific topics) are **MET** and **AQ**, corresponding to meteorology and air quality data.
- The two processes (actions) are **database population** and **analysis**.
	- **Database population refers to inserting data into the underlying AMET database.** After the observations and model data are paired in space and time, the pairs are inserted into the database.
	- Analysis refers to the statistical evaluation of these pairings and their subsequent plotting.

Practically, a user may be interested in using only one of the fields (either MET or AQ), or they may be interested in using both fields. That decision is based on the scope of the study. The three main software components of AMET are **MySQL** (an open source database software system), **R** (a free software environment for statistical computing and graphics), and **perl** (an open source cross-platform programming language).

## **1.2 Concept of an AMET "Project"**

A central organizing structure for AMET applications is a *project*. A project groups a particular model simulation (specific model, physics-set, spatial domain, grid scale, etc.) with all of the AMET database tables that correspond to that simulation, the scripts necessary to populate that database, and the scripts required to analyze that project. For example, you might have one project for a 2002 36-km continental U.S. simulation, and another project for a 2002 12-km Eastern U.S. simulation. A project can be only for MET or AQ or both. It is essential that you uniquely name each project. It is recommended that you follow the directory structure when creating new projects, specifically by copying one of the three example directories (aqExample, mm5Example, wrfExample) provided with the installation, and then

renaming it to the new project's name.

## **1.3 Organization of This User's Guide**

The Institute for the Environment at the University of North Carolina (UNC) at Chapel Hill has created this user's guide to assist you in applying the AMET system in your work. UNC obtained the MET and AQ portions of AMET separately from EPA, and has integrated the two to create a consistent and integrated AMET package that uses the UNIX C-shell interface to perform both MET and AQ model evaluation and analyses. After this integration, we tested the integrated AMET package on multiple environments, and have created this user's guide.

We have laid out the rest of this document as follows:

- Section 2 describes the overall directory structure of the AMET installation.
- Section 3 gives instructions on how to configure the Perl and R configuration files.
- In Section 4 is an overview of the various model outputs and observed data provided with the AMET release.
- Section 5 provides instructions on how to create the AMET MySQL database, with specific instructions for each of the MET and AQ models. Sample MySQL commands are also shown for illustrative SQL queries.
- Section 6 gives instructions on how to populate the AMET MySQL database, with specific instructions for each of the MM5, WRF, and CMAQ models, and also on how to create a new MET project and a new AQ project for subsequent analyses.
- In Section 7 are instructions on how to perform model evaluation for each of the WRF and CMAQ models, and includes an overview of the functionality of all the MET and AQ evaluation scripts provided.

*IMPORTANT NOTE: The set of analyses/evaluation scripts provided in this release are strictly for illustration purposes on the functionality/design of AMET, and are not to be construed as a recommended suite of analyses scripts for model evaluation. We encourage the user community to use the scripts we have provided as examples as well as a basis to start developing other analyses scripts and contribute them to the modeling community to increase AMET functionality.* 

- Section 8 discusses how to obtain support for AMET from the Community Modeling and Analysis System (CMAS) Center (**http://www.cmascenter.org**).
- In Appendix A is an overall flow diagram for AMET and its various components.
- Appendix B provides information on the various input files used in AMET. For each input file, a table lists brief descriptions of all user-defined variables that can be set by the user for a given evaluation.

Before using AMET and this user's guide, you must first install the AMET package on your

system. For further information on that installation process, please see the separate AMET installation guide that can be downloaded from the CMAS website.

## **2. Directory Structure**

In our discussions, we refer to the top of the AMET directory structure as "\$AMETBASE". This environment variable is actually set in many of the scripts discussed below. For example, if you had untarred AMET's tarfile in your home directory, then AMETBASE would be  $\sim$ /AMET.

Under \$AMETBASE are the directories shown in Table 2-1.

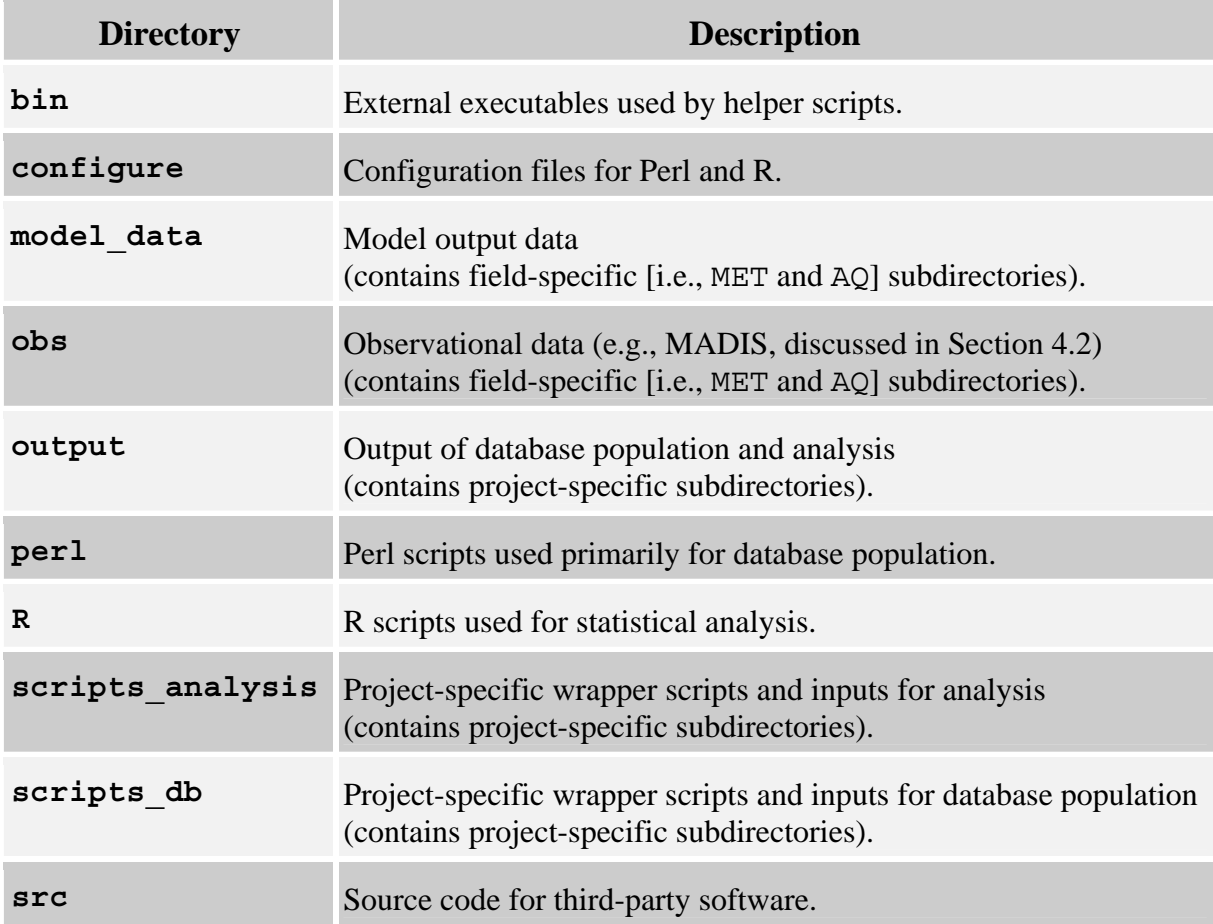

#### **Table 2-1. Directories under \$AMETBASE.**

*Note:* For large model outputs and for MADIS observations that cover a long period of time, it may be prudent to link these data within the appropriate AMET directories rather than moving or copying them.

# **3. Configuration**

After untarring the AMET code and data and installing/building the required three tiers of software components (as discussed in the AMET installation guide referenced above), the next stage is to configure the AMET system. In the \$AMETBASE/configure directory, you will find four files:

- A perl configuration file (amet-config.pl).
- An R configuration file (amet-config.R).
- Two Meteorological Assimilation Data Ingest System (MADIS) configuration files (MET\_matching.conf and MET\_matching\_nonPX.conf). These configuration files describe how MADIS variables "match" (map or translate to) various MET model variables. Most users will not need to change these variable mapping files, so they are not discussed further in this guide. For the AQ side, the matching of variables between model output and observations is project specific. See section 6.5, "Creating a New AQ Project," in the "Database Population" for more details on changing the default mapping of AQ observations to model variables.

## **3.1 Perl Configuration File (amet-config.pl)**

The Perl configuration file is used by the underlying Perl programs to populate the database with the data pairs created by AMET's matching of model output for particular locations to corresponding observed values (these data pairs are referred to in this document as "model-obs pairs"). Most users will need to modify only a few specific lines of this configuration file. The most common variables to change are shown in Table 3-1.

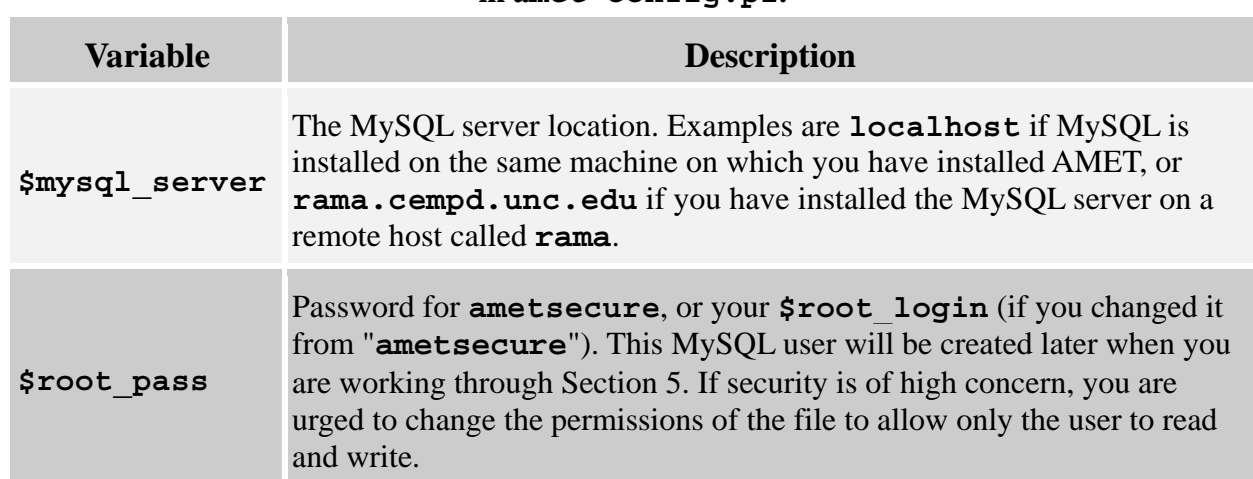

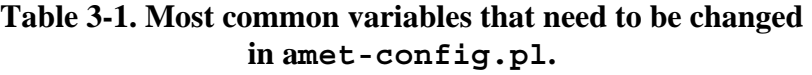

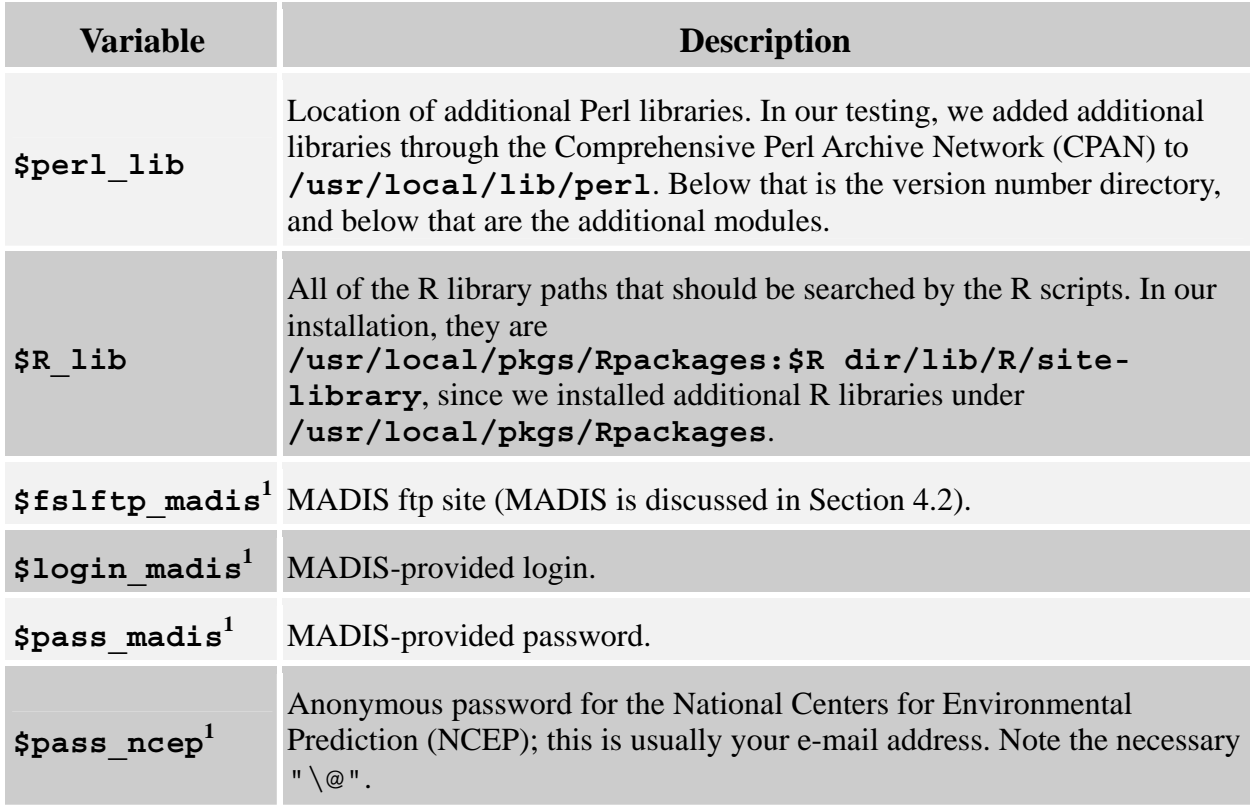

<sup>1</sup>Needed only if using MET side.

## **3.2 R Configuration File (amet-config.R)**

The R configuration file is used by the underlying R programs to perform statistical analysis on your model-obs pairs. Most users will need to modify only a few specific lines of this configuration file. The most common variables to change are shown in Table 3-2.

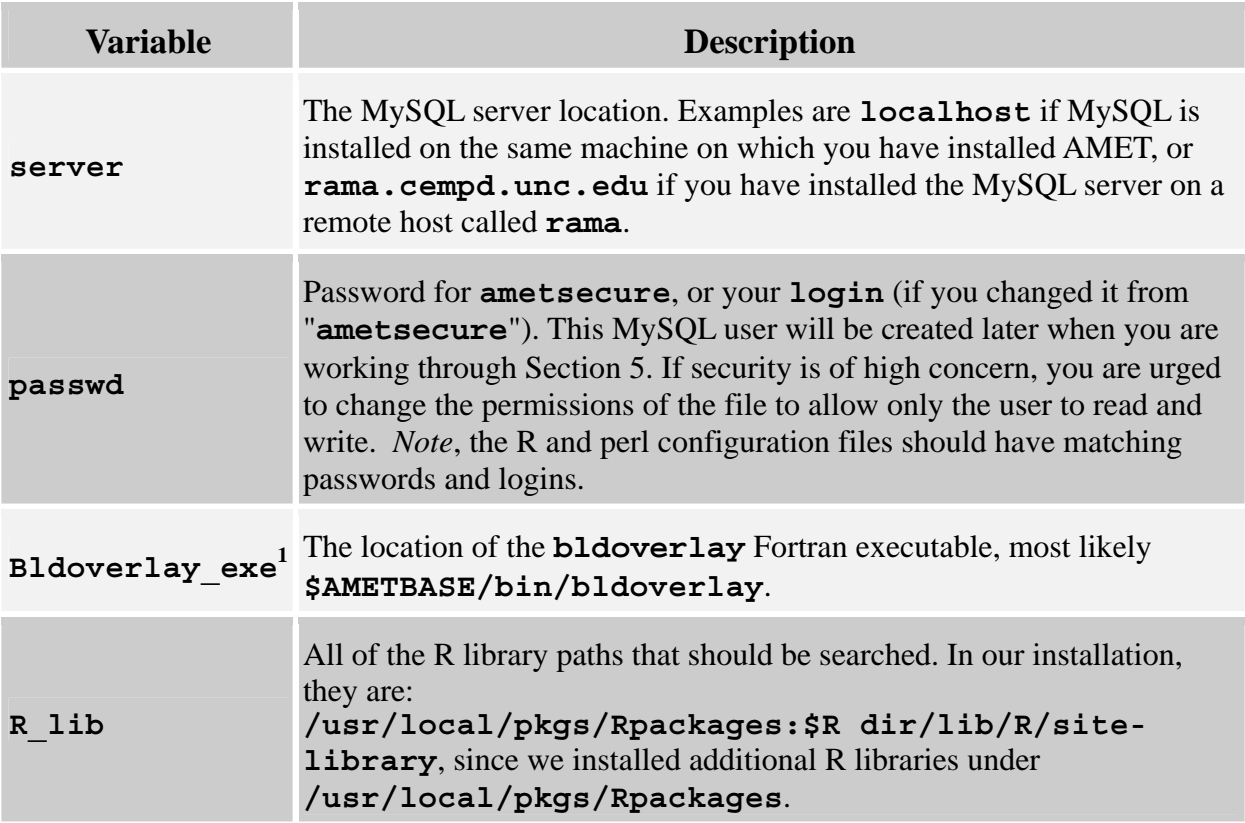

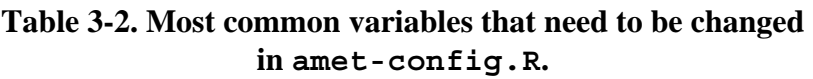

<sup>1</sup>Needed only if using AQ side of AMET.

# **4. Datasets**

The AMET release includes both model and observational datasets provided as examples, and which should have been downloaded by you into the proper directories during the installation process.

### **4.1 Model Data**

For the model data, we have included both meteorological and air quality data. We have organized the data into three example projects: "mm5Example", "wrfExample", and "aqExample". On the MET side, there is a 5-day MM5 simulation (July 04 2002 00:00 UTC to July 08 2002 23:00 UTC) and a 5-day WRF simulation (July 05 2002 00:00 UTC to July 09 2002 23:00 UTC). The MM5 data file is

```
$AMETBASE/model_data/MET/mm5Example/MMOUT_DOMAIN1_02Jul04
```
Note that we have bolded "mm5Example" in the directory name above to highlight the fact that

we are using the project name to organize the model output files into directories.

The WRF data consist of five WRF output files in netCDF format:

\$AMETBASE/model\_data/MET/**wrfExample**/ wrfout\_d01\_2002-07-05\_00:00:00 wrfout\_d01\_2002-07-06\_00:00:00 wrfout\_d01\_2002-07-07\_00:00:00 wrfout\_d01\_2002-07-08\_00:00:00 wrfout\_d01\_2002-07-09\_00:00:00

On the AQ side, we have included two CMAQ output files for the period July 01 2002 0:00 UTC to July 11 2002 00:00 UTC. The two files:

```
$AMETBASE/model_data/AQ/aqExample/ 
test.36km.conc 
test.36km.dep
```
correspond to the concentration and wet deposition output files from CMAQ, after they have been post-processed with the combine utility.

All of the spatial domains cover the continental U.S. and have a 36-km grid resolution.

#### **4.2 Observational Data**

As with the model data, the observations directory structure is divided between MET and AQ fields. On the MET side, all of the observations come from Meteorological Assimilation Data Ingestion System (MADIS), provided by the National Oceanic and Atmospheric Administration (NOAA). If you are going to use AMET for MET analysis, you must first contact MADIS to obtain a MADIS account, login, and password (see **http://www-sdd.fsl.noaa.gov/MADIS** for details). You will use this login information in setting up the Perl configuration file (discussed in Section 3.1).

In the AMET structure, all of the MADIS data are stored under \$AMETBASE/obs/MET. The file stations.csv is a metadata file that describes the station ID and location of each of the MADIS monitoring sites; this file is in comma-separated-value (.csv) format. The AMET distribution from CMAS will not include any MET observations from MADIS. When you run the database population scripts (Section 6), they will automatically call the MADIS system to download the available monitoring sites' observations for the specified time period via ftp. For example, the radiosonde data will be downloaded to

```
$AMETBASE/obs/MET/point/raob/netcdf
```
Each of the observation files is a netCDF file representing one hour's worth of data from all available monitoring sites. Note that the default settings for the MADIS obs extraction are set in template files in \$AMETBASE/bin/madis\_input. You can modify these template files to extract mesonet data if desired. Also, you can adjust the quality control level from its current highest level. See the MADIS documentation available from their web site for more information on how to customize these template files.

On the AQ side, we have included the observation data for the following networks: Air Quality System (AQS) network, Clean Air Status and Trends Network (CASTNET), Interagency Monitoring of Protected Visual Environments (IMPROVE) network, Mercury Deposition Network (MDN), National Atmospheric Deposition Program (NADP) network, SouthEastern Aerosol Research and Characterization Study (SEARCH) network, and the Speciated Trends Network (STN). The observational datasets have been preprocessed and reformatted (in some instances from their original sources) for access by AMET. The temporal range is network dependent, and ranges from 2001 to 2006. The monitoring station locations are provided by a series of .csv files under the subdirectory  $$AMETBASE/obs/AO/site lists$ . A brief synopsis of each network, along with the steps taken to create these data for AMET is provided below.

#### **4.2.1. Clean Air Status and Trends Network (CASTNet) Weekly:**

Source: Clean Air Status and Trends Network (CASTNet) data are obtained through the CASTNet website located at **http://www.epa.gov/castnet/**. Weekly CASTNet data can be obtained by downloading the "drychem" file under the prepackaged datasets on the CASTNet website. No post-processing of the downloaded data is necessary in order to be compatible with the Site Compare (sitecmp) software packaged with the AMET system.

Species used with AMET: Observed species name; Model species name (Units)

```
tso4; ASO4T (\mu g/m^3)tno3; ANO3T (\mu g/m^3)tnh4; ANH4T (\mu g/m^3)tno3+nhno3; ANO3T+HNO3_UGM3 (TNO3; \mug/m<sup>3</sup>)
nhno3; HNO3_UGM3 (\mu g/m^3)wso2; SO2_UGM3 (\mu g/m^3)
```
### **4.2.2. Clean Air Status and Trends Network (CASTNet) Hourly:**

Source: Clean Air Status and Trends Network (CASTNet) data are obtained through the CASTNet website located at **http://www.epa.gov/castnet/**. Hourly CASTNet ozone data can be obtained by downloading the files labeled "ozone\_yyyy" under the prepackaged datasets on the CASTNet website. Additionally, a "metdata\_yyyy" file is also available on the CASTNet website, which contains several meteorological variables in addition to ozone. No postprocessing of the downloaded data is necessary in order to be compatible with AMET's sitecmp.

Species used with AMET:

Ozone; ozone (ppb)

Additional Species that could be used with AMET:

Surface Temperature Relative Humidity Solar Radiation Precipitation 10m Wind Speed 10m Wind Direction

#### **4.2.3. Interagency Monitoring of PROtected Visual Environments:**

Source: Interagency Monitoring of Protected Visual Environments (IMPROVE) data can be through the IMPROVE website located at **http://vista.cira.colostate.edu/improve/**. The IMPROVE website links to the Visibility Information Exchange Web System (VIEWS) website, which is an interactive system for downloading various air quality related data. IMPROVE data obtained through the VIEWS system do not require any additional processing to work with AMET's sitecmp. See sitecmp documentation for additional information.

Species used with AMET:

SO4f\_val; ASO4T  $(\mu g/m^3)$ NO3f\_val; ANO3T  $(\mu g/m^3)$ NH4f\_val; ANH4T  $(\mu g/m^3)$ MF\_val; PM25  $(\mu g/m^3)$ OCf\_val; PM\_OC  $(\mu g/m^3)$ ECf\_val; AECT  $(\mu g/m^3)$  $OCF\_val + ECF\_val$ ;  $PM\_OC + AECT (TC; µg/m<sup>3</sup>)$ 

#### **4.2.4. Mercury Deposition Network (MDN):**

Source: Data from the Mercury Deposition Network (MDN) are obtained through the NADP/MDN network website located at **http://nadp.sws.uiuc.edu/mdn/**. Data are available for download as a comma delimited file for all sites. No post-processing of the downloaded data is necessary in order to be used with AMET's sitecmp.

Species used with AMET (from CMAQ deposition file):

HGconc; TWDEP\_HG (ng/L) HGdep; TWDEP\_HG  $(\mu g/m^2)$ 

#### **4.2.5. National Atmospheric Deposition Program (NADP)**

Source: Data for the National Atmospheric Deposition Program (NADP) are obtained through the NADP/NTN website located at **http://nadp.sws.uiuc.edu/**. Weekly wet concentration data are downloaded in comma delimited format directly from the NADP website. No postprocessing of the downloaded data is necessary in order to be used with AMET's sitecmp.

Species used with AMET (from CMAQ deposition file):

NH4; WDEP\_NHX (mg/L or kg/ha) NO3; WDEP\_TNO3 (mg/L or kg/ha) SO4; WDEP\_ASO4T (mg/L or kg/ha)

#### **4.2.6. SouthEastern Aerosol Research and Characterization (SEARCH) Study:**

Source: SouthEastern Aerosol Research and Characterization (SEARCH) Study data are obtained through the SEARCH website located at **http://www.atmosphericresearch.com/public/index.html**. The SEARCH data can be downloaded as comma delimited files for each SEARCH site. In order to be used with sitecmp and AMET, the individual site files must first be merged together into a single file. The example SEARCH data file provided with AMET should serve as an example of how the raw SEARCH data need to be combined and formatted in order to work with sitecmp and AMET.

Species used with AMET:

```
o3; O3 (ppb) 
co; CO (ppb) 
so2; SO2 (ppb) 
no; NO (ppb) 
hno3; HNO3 (ppb) 
teom; PM25 (\mu g/m^3)no3; ANO3T (\mu g/m^3)so4; ASO4T (\mu g/m^3)nh4; ANH4T (\mu g/m^3)noy; NOY (ppb)
```
#### **4.2.7. Speciation Trends Network (STN):**

Source: The Speciation Trends (STN) network data are obtained through the EPA's Air Quality System (AQS) located at **http://www.epa.gov/ttn/airs/airsaqs/**. The data provided with the AMET are a sample of STN data that can be obtained through the AQS. No post-processing of the downloaded STN data is necessary in order to work with sitecmp and AMET.

Species used with AMET:

 $m\_so4$ ; ASO4T ( $\mu g/m^3$ ) m\_no3; ANO3T  $(\mu g/m^3)$ m\_nh4; ANH4T  $(\mu g/m^3)$  FRM PM<sub>2.5</sub> Mass; PM<sub>2.5</sub> ( $\mu$ g/m<sup>3</sup>) oc\_adj; PM\_OC  $(\mu g/m^3)$ ec\_niosh; AECT  $(\mu g/m^3)$ oc\_adj+ec\_niosh;  $PM\_OC+AECT (TC; µg/m<sup>3</sup>)$ 

### **4.2.8. Air Quality System (AQS):**

Source: The Air Quality System (AQS) network data are obtained through EPA's Air Quality System (AQS) located at **http://www.epa.gov/ttn/airs/airsaqs/**. Various species of atmospheric gases are available for download through the AQS. Though only ozone data are provided with the AMET release, both **sitecmp** and AMET are capable of processing other gaseous species available through the AQS (some customization is required however).

Species used with AMET:

ozone; ozone (ppb)

## **5. Database Setup**

The next step in using AMET is to set up the MySQL database. Please refer to the flow diagram in Appendix A to understand the overall flow of data between the various modules within AMET. This section must be completed before you populate the database with your project-specific data (Section 6). This setup process is required only once for a given AMET installation. There are separate setup procedures for the two fields, MET and AQ. If you are using AMET for only one of those fields, you need only run the corresponding setup. If you are running AMET for both fields, you will need to run both setups. In the following discussion, we assume the default name of the AMET database, "amet", and the default AMET MySQL user, "ametsecure". If you decide to change either of these, then you will need to update the appropriate variables in the Perl and R configuration files in the directory \$AMETBASE/configure (see Section 3). Before you run the setup scripts, you will need to know the "root" password for the MySQL administrator. Note that this is not the "ametsecure" password that will be created using the scripts discussed below.

## **5.1 MET Setup**

Go to the setup directory

\$ cd \$AMETBASE/scripts\_db/setupMET

Here, you will see a series of C-shell scripts (.csh) and an input file (.input). The input file, sites meta.input, defines the metadata file for the MADIS stations (station ID, location, etc.).

To initialize the MET side of AMET, you will need to edit and run the initialize\_met\_db.csh script. Specifically, you should make sure the value of AMETBASE corresponds to your system. If you have already run the setup procedure for AQ, you should set the variable "new db" to "N"; otherwise set it to "Y" to create a new amet database. Run the initialize script

\$ ./initialize\_met\_db.csh

This will ask you for MySQL's "root" password. It will then set up the AMET database, "amet", and the AMET user, "ametsecure". It will also create two tables in your amet database: stations (observation sites metadata) and project log (contains summary information for each MET project).

The setup directory also contains scripts for removing projects and removing the amet database. To delete a specific MET project, use

\$./delete\_project.csh

This script will ask you for the name of the project to delete. **CAUTION:** This will delete all of the tables in the database corresponding to that project.

To delete the amet database from MySQL, use

\$./delete\_db.csh

This script will ask you for the MySQL "root" password before proceeding. *Use this script with EXTREME CAUTION because this will delete all of the data in the database corresponding to all of the projects (both MET and AQ).*

#### **5.2 AQ Setup**

Go to the setup directory

\$ cd \$AMETBASE/scripts\_db/setupAQ

As for the MET setup, you will see a series of C-shell scripts and an input file. The input file, *sites\_meta.input*, defines the metadata files for the various AQ monitoring networks (station ID, location, etc.).

To initialize the AQ side of AMET, you will need to edit and run the initialize\_aq\_db.csh script. Specifically, you should make sure the value of AMETBASE corresponds to your system. If you have already run the setup procedure for MET, you should set the variable "new\_db" to "N"; otherwise set it to "Y" to create a new amet database. Run the initialize script

\$ ./initialize\_aq\_db.csh

This will ask you for MySQL's "root" password. It will then set up the AMET database, "amet", and the AMET user, "ametsecure". It will also create three tables in your amet database: site\_metadata (observation sites metadata), project units (contains speciesspecific units for each project), and aq\_project\_log (contains summary information for each AQ project).

The setup directory also contains scripts for removing projects and removing the amet database. To delete a specific MET project, use

\$./delete\_project.csh

This script will ask you for the name of the project to delete. **CAUTION:** This will delete all of the tables in the database corresponding to that project.

To delete the amet database from MySQL, use

\$./delete\_db.csh

This script will ask you for the MySQL "root" password before proceeding. *Use this script with EXTREME CAUTION because this will delete all of the data in the database corresponding to all of the projects (both MET and AQ).*

#### **5.3 Basic MySQL Commands**

As you begin to go through the amet database setup and the project-specific database populate, you may want to query the database directly to see your progress. Here are a few commands to help you interact directly with the MySQL amet database. For more specifics, see one of the many MySQL books available, or look at the documentation under

**http://dev.mysql.com/doc**

To log onto the MySQL server from the command line, type

\$ mysql -u ametsecure -D amet –p

This will give you a MySQL prompt ("mysql>"). Note that all MySQL commands are case insensitive, and they must end with a semicolon  $($ "; ").

To get a list of all the tables in your database, type

mysql> show tables;

After you have populated all of the example projects (end of Section 6), that command will yield a table like this:

```
+---------------------+ 
| Tables_in_amet | 
+---------------------+ 
| aqExample | 
| aq project log | |
 | mm5Example_profiler | 
 | mm5Example_raob | 
 mm5Example_surface
```

```
project log
  project units
  site metadata
  stations
  | wrfExample_profiler | 
  | wrfExample_raob | 
 | wrfExample_surface | 
+---------------------+
```
To select every column and row in your project\_log table:

mysql> select \* from project\_log;

To select the latitude, longitude, and common name columns from the stations metadata table and limit the results to the first 20 rows:

mysql> select lat, lon, common name from stations limit 20;

To select all station metadata where the monitor is from the CASTNET network:

mysql> select \* from site metadata where network='castnet';

To determine which networks are included in the aqExample project:

mysql> select distinct network from aqExample;

### **6. Database Population**

The database population phase of AMET must be performed for each new project. As discussed in Section 1.2, the *project* is the organizing structure that we use to group a particular model simulation with the scripts and data used to populate the amet tables. If you go to the database populate directory by typing

```
$ cd $AMETBASE/scripts_db
```
you will see three project directories, in addition to the setup directories described earlier. The projects are: (a) a MET example for the WRF model (wrfExample), (b) a MET example for the MM5 model (mm5Example), and (c) an AQ example for the CMAQ model (aqExample). In the following subsections, we describe how to run each project.

#### **6.1 The wrfExample Project**

Go to the project directory

\$ cd \$AMETBASE/scripts\_db/wrfExample

Here, you will see two input files and one C-shell script. The setup project.input file is the input file for initializing the project's database tables (discussed later in Section 6). The only

thing that you should need to change in this file is the "\$email" variable. Note that you should use the backslash "escape" character, "\", to prevent Perl from evaluating the "@" in your e-mail address. The populate\_project.input file describes specific flags for the model outputs and observations that you want to process. See Appendix B for information on the specifics relating to each variable. You will likely not need to change anything in this second input file.

The C-shell file metProject.csh is a wrapper script for calling the Perl programs that actually populate the AMET database with the project data. The variables that you will likely change for this project are "AMETBASE" and "TOP"; the latter is the location of the top-level directory of your MADIS installation. Run the script by typing

```
$ ./metProject.csh >& log.populate
```
This C-shell script will create three empty project tables in the AMET database: wrfExample\_profiler, wrfExample\_raob, and wrfExample\_surface. These tables correspond to the matches between the model outputs and (1) the wind profiler observations, (2) the radiosonde observations, and (3) the surface observations. After creating these tables, the script then begins the matching process. This consists of auto-ftping data from the MADIS web site for the model's temporal period, finding the geographic location of each observation site on the model grid and interpolating to those locations, and then populating the appropriate table with the model-obs pairs for each variable. Finally, the script updates the project log with summary information for the wrfExample project.

## **6.2 The mm5Example Project**

Go to the project directory:

```
$ cd $AMETBASE/scripts_db/mm5Example
```
Here, you will see two input files and one C-shell script. The setup\_project.input file is the input file for initializing the project's database tables (discussed later in Section 6). The only thing that you should need to change in this file is the "\$email" variable. Note that you should use the backslash "escape" character, "\", to prevent Perl from evaluating the "@" in your e-mail address. The populate project. input file describes specific flags for the model outputs and observations that you want to process. See Appendix B for information on the specifics relating to each variable. You will likely not need to change anything in this second input file. Note that the MM5 model has been run with the Pleim-Xiu (PX) surface model and has the relevant flags for this configuration; see Appendix B for more information.

The C-shell file metProject.csh is a wrapper script for calling the Perl programs that actually populate the AMET database with the project data. The variables that you will likely change for this project are "AMETBASE", "TOP", and "MADIS\_DATA". The "TOP" directory is the location of the top-level directory of your MADIS installation, and the "MADIS\_DATA" directory is the location of the MADIS data archive, typically \$AMETBASE/obs/MET. Run the script by typing

\$ ./metProject.csh >& log.populate

This C-shell script will create three empty project tables in the AMET database: mm5Example\_profiler, mm5Example\_raob, and mm5Example\_surface. These tables correspond to the matches between the model outputs and (1) the wind profiler observations, (2) the radiosonde observations, and (3) the surface observations. After creating these tables, the script then begins the matching process. This consists of converting the MM5 output file into a netCDF file, auto-ftping data from the MADIS web site for the model's temporal period, finding the geographic location of each observation site on the model grid and interpolating to those locations, and then populating the appropriate table with the model-obs pairs for each variable. Finally, the script updates the project\_log with summary information for the mm5Example project.

Note that if your MM5 simulation was configured to use a non-PX surface model, you will need to change both the variables \$diagnose\_sfc and \$match\_config in the populate\_project.input file; see Appendix B for more information.

### **6.3 The aqExample Project**

Go to the project directory:

\$ cd \$AMETBASE/scripts\_db/aqExample

Here, you will see two input files, one C-shell script, and the combine subdirectory. The setup\_project.input file is the input file for initializing the project's database table (discussed later in Section 6). The only thing that you should need to change in this file is the "\$email" variable. Note that you should use the backslash "escape" character, "\", to prevent Perl from evaluating the "@" in your e-mail address. The populate\_project.input file describes specific flags for the model outputs and observations that you want to process. See Appendix B for information on the specifics relating to each variable. You will likely not need to change anything in this second input file. The combine directory is not used for this example; it is discussed later in Section 6.5, "Creating a New AQ Project".

The C-shell file aqProject.csh is a wrapper script for calling the Perl programs that actually populate the AMET database with the project data. The variable that you will likely change for this project is "AMETBASE". Run the script by typing

\$ ./aqProject.csh >& log.populate

Note that if you are overwriting an existing project (i.e., using the same project name), you cannot redirect the screen output to a file because the script will require input from you.

This C-shell script will create one empty project table in the AMET database: aqExample. After creating this table, the script then begins the matching process. This consists of calling a series of Perl programs and Fortran helper programs. The two Fortran helper programs are \$AMETBASE/bin/cmp\_airs.exe and \$AMETBASE/bin/sitecmp.exe; the first one matches the AQS data to the nearest grid cell in the CMAQ model, and the second one does the same for the other networks. After each network has been matched to the model, the aqExample table is populated with the model-obs pairs. In addition to creating and populating the aqExample table, the script updates the project\_units table with each network for that project. This table defines the physical units of the species variables for this network (e.g., ppb vs.  $\mu$ g/m<sup>3</sup>). Finally, the script updates the aq\_project\_log with summary information for the aqExample project.

### **6.4 Creating a New MET Project**

When you create your own projects, we recommend that you utilize the structure of naming your directories after your projects. If you choose not to do this, you will have to modify the provided run scripts.

To create a new project, follow these basic steps:

- 1. Copy the appropriate example project to a new directory.
- 2. Rename it after your new project (use the *exact* project name, as many scripts use the project name to navigate directories).
- 3. Create a new project directory under \$AMETBASE/model\_data/MET for the input model data.
- 4. Create a new project directory under \$AMETBASE/output.
- 5. Change the appropriate variables in the project C-shell script.
- 6. Run your new populate script

For example, if we were creating a new WRF project called "wrfNC2007", we would use

```
$ cd $AMETBASE/scripts_db 
$ cp -r wrfExample wrfNC2007$ cd wrfNC2007
```
Create a new model data directory and move or link your model data into it, as follows:

```
$ cd $AMETBASE/model_data/MET 
$ mkdir wrfNC2007 
$ cd wrfNC2007 
$ ln -s <model data> .
```
Here, you would replace "<model data>" with the path to your model data file(s). The metProject.csh script will perform the model-obs matching on all model outputs in this new directory.

Create a new output directory for this project, using

```
$ cd $AMETBASE/output
```
\$ mkdir wrfNC2007

Next, edit the \$AMETBASE/script\_db/wrfNC2007/metProject.csh variables AMET PROJECT ("wrfNC2007") and AMET PROJ\_DESC (your description of the project).

Finally, run the populate script:

```
$ cd $AMETBASE/scripts_db/wrfNC2007
```

```
$ ./metProject.csh
```
This will create a new MET project in the amet database. Specifically, it will create a new row in your project\_log table and three new tables: wrfNC2007\_profiler, wrfNC2007\_raob, and wrfNC2007\_surface.

### **6.5 Creating a New AQ Project**

Before describing the creation of a new AQ project, we need to clarify a potentially confusing issue: the relationship between model species and monitor species. In order for AQ database population to work, there must be a mapping between the model species and the various network species. This mapping is accomplished by postprocessing the CMAQ model data, and through species definitions in the populate project.input file. The model data used in the aqExample section (Section 6.3) were already postprocessed, and thus we did not need to go through that step when running the example project. In a new project, you will likely need to postprocess your CMAQ data before they are ingested into the amet database. This postprocessing is accomplished in the third step of creating a new AQ project (see below), using the combine Fortran program.

Also, when you create your own projects, we recommend that you utilize the structure of naming your directories after your projects. If you choose not to do this, you will have to modify the provided run scripts.

To create a new project, follow these basic steps:

- 1. Copy the appropriate example project to a new directory.
- 2. Rename it after your new project (use the *exact* project name).
- 3. Postprocess the model data using the combine Fortran program.
- 4. Create a new project directory under \$AMETBASE/model\_data/AQ for the input model data.
- 5. Create a new project directory under \$AMETBASE/output.
- 6. Change the appropriate variables in the project C-shell script.

7. Run the new populate script.

For example, if we were creating a new AQ project called "aqNC2007", we would use

```
$ cd $AMETBASE/scripts_db 
$ cp -r aqExample aqNC2007
```
Next you will need to postprocess the raw CMAQ concentration and wet deposition files to the appropriate species names. To do this, you will use the combine Fortran program. Go to the combine directory:

#### \$ cd aqNC2007/combine

Edit the combine\_conc.csh and combine\_dep.csh scripts for your model data. For detailed instructions on combine, see

**http://www.cmascenter.org/help/model\_docs/cmaq/4.6/EVALUATION\_TOOLS.txt**. Run the two combine scripts:

- \$ ./combine\_conc.csh
- \$ ./combine<sup>dep.csh</sup>

Regarding the populate\_project.input file, you will not need to change it if you do not change the species definition files (spec\_def\*). If you do change the species definitions, you will need to change the species definitions and names in the

\$AMETBASE/scripts db/aqNC2007/populate project.input. See Appendix B for details.

Next, create a new model data directory and move or link your postprocessed model data into it, as follows:

\$ cd \$AMETBASE/model\_data/AQ \$ mkdir aqNC2007 \$ cd aqNC2007  $\sin$  -s <model data>.

Here, you would replace "<model data>" with the path to your postprocessed model data file(s). The aq $\text{Proof}$  csh script will perform the model-obs matching on all model outputs in this new directory.

Create a new output directory for this project, using

```
$ cd $AMETBASE/output
```

```
$ mkdir aqNC2007
```
Then in the file \$AMETBASE/scripts\_db/aqNC2007/aqProject.csh, edit the variables AMET\_PROJECT ("aqNC2007"), START\_DATE (start date of the model data), END DATE (end date of the model data), CONC  $\overline{1}$  (model concentration file(s)), and DEP  $\overline{1}$ (model deposition file(s)). Note that the model data files should point to your postprocessed model data.

Finally, run the populate script:

```
$ cd $AMETBASE/scripts_db/aqNC2007 
$ ./aqProject.csh
```
This will create a new AQ project in the amet database. Specifically it will create a new row in your aq\_project\_log table, a series of new rows (one for each network) in your project units table, and a new project table: aqNC2007.

# **7. Analysis**

The analysis phase of AMET consists of performing statistics on the model-observational pairs and creating plots of these statistics. The basic process is to query the project's database table(s) using a set of SQL criteria, to perform statistics on the returned data, and to create plots, tables and text file outputs. The current AMET package contains a series of preprogrammed statistical analyses and plotting routines, based on the R language. These prepackaged scripts are provided strictly as a starting point and as illustrative examples. Because all the model-obs pairs are stored in a MySQL database, an advanced user can decide to access that data in any desired manner, including other software packages. All that is required is a MySQL interface and some exploration of the table structure. We encourage advanced users to extend these R scripts to create more specific or advanced plotting capabilities, to use other languages to expand AMET analysis capabilities, and to contribute these updates to the CMAS community.

As with the database populate phase, the project is the organizing structure that we use to group a particular model run (specific model, physics or chemistry, spatial domain, scale, etc.) with the scripts used to analyze the amet tables and with the output from this analysis (plots and data).

A second organizing structure is the grouping of three files for each type of analysis. In the project directories, you will see a C-shell script and an input file with similar names (e.g., run\_timeseries.csh and timeseries.input). These two files set up everything that is necessary to run an underlying R script in \$AMETBASE/R and then run that script. The use of the C-shell interface allows users who are not very familiar with R to perform these predefined analyses, shielding them from the actual R code.

## **7.1 wrfExample**

Go to the project directory:

\$ cd \$AMETBASE/scripts\_analysis/wrfExample

Here, you will see a series of C-shell scripts and their accompanying input files. We will go through an analysis script in detail as an example for running each of the scripts in the project.

The run spatial surface.csh script creates a series of maps comparing the surface monitors to the model for one or more days. Each plot provides color-coded model performance metrics at each of the monitor locations. In each map, it plots the particular value at the monitor location.

First, edit the *run* spatial surface.csh file. Change the AMETBASE variable to correspond with your setup. The corresponding input file, spatial surface.input, will likely not need to be changed.

Run the script:

\$ ./run\_spatial\_surface.csh

This will print a whole series of R commands and stdout values to the screen. After it has completed, go to the output directory and view your maps:

\$ cd \$AMETBASE/output/wrfExample

You should see a whole series of plots of the form:

wrfExample.<stats>.<variable>.20020705.20020709.pdf

A brief summary of each of the C-shell scripts:

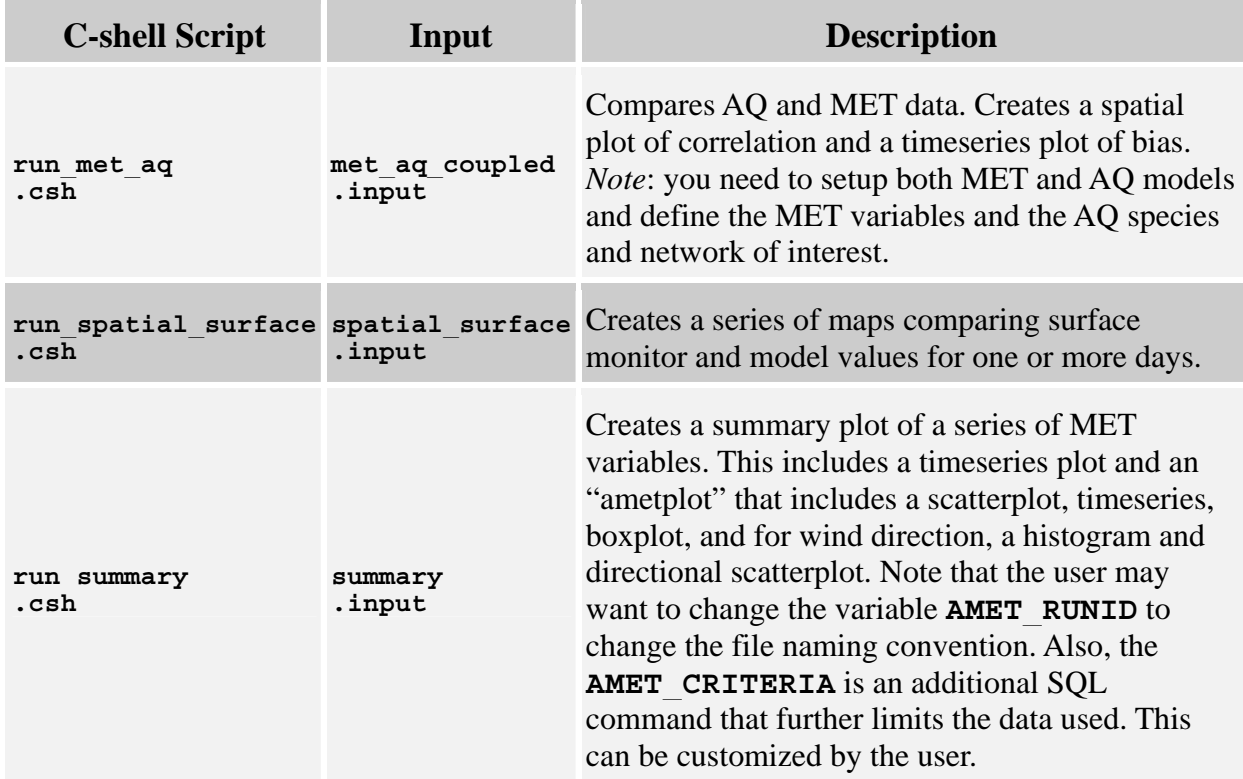

#### **Table 7-1. MET analysis scripts.**

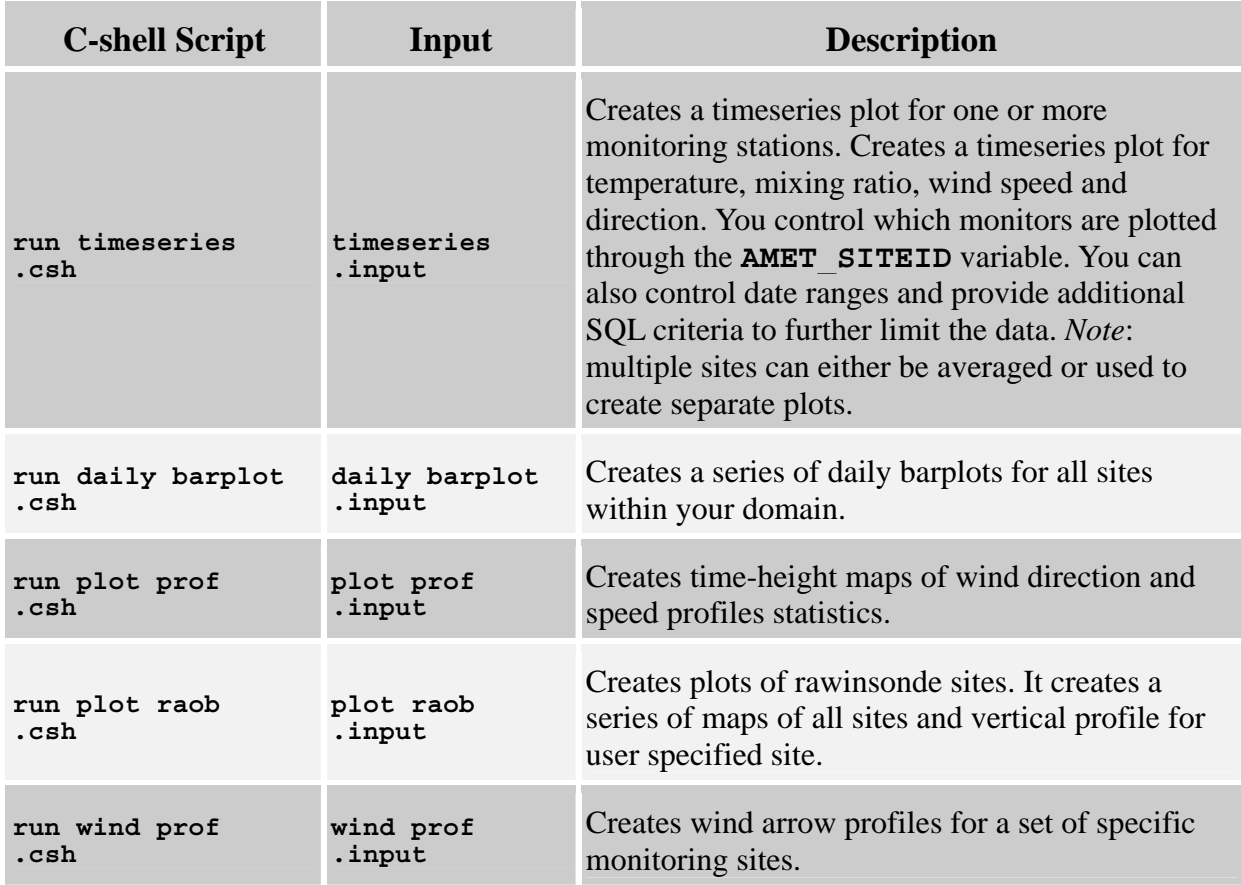

Under the \$AMETBASE/scripts\_analysis directory, you will notice that there is only a wrfExample project on the MET side. We did not include the mm5Example because the two models are basically treated the same in terms of analysis. You could easily add a new project directory for mm5Example by following the instructions in Section 7.3.

### **7.2 aqExample**

Go to the project directory:

\$ cd \$AMETBASE/scripts\_analysis/aqExample

Here, you will see a series of C-shell scripts and their accompanying input files. We will go through an example analysis script in detail as a model for running each of the scripts in the project.

The run scatterplot.csh script creates a scatterplot for one species from one or more monitoring networks. It compares the observed values to the corresponding model values. The AQ side has an added complication – not all monitoring networks monitor all species. Therefore, the user needs to know which network has which species; if the species is not available in the network, the analysis scripts will likely fail. See Section 4.2 and Appendix B for more details on

the various species that are monitored (or available) from each AQ network.

First, edit the run scatterplot.csh file. Change the AMETBASE variable to correspond with your setup. Note that the species selected is SO4 and you are plotting 2 networks: IMPROVE, and CASTNET. The corresponding input file, scatterplot.input, will likely not need to be changed.

Run the script:

\$ ./run\_scatterplot.csh

This will print a whole series of R commands and stdout values to the screen. After it has completed, go to the output directory and view your plot:

\$ cd \$AMETBASE/output/aqExample

You should see files of the form:

```
aqExample_SO4_scatterplot.pdf
```
A brief summary of each of the C-shell scripts is included below:

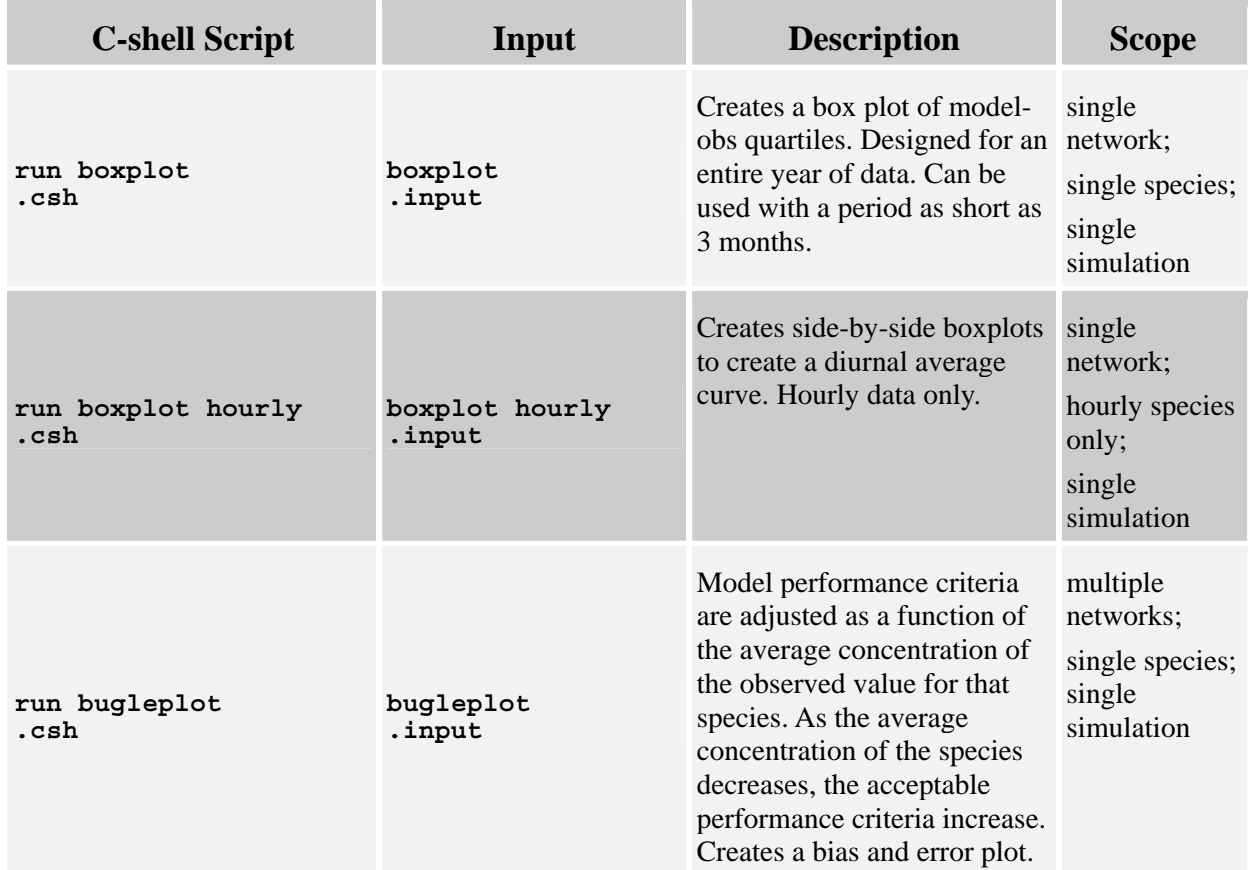

#### **Table 7-2. AQ analysis scripts.**

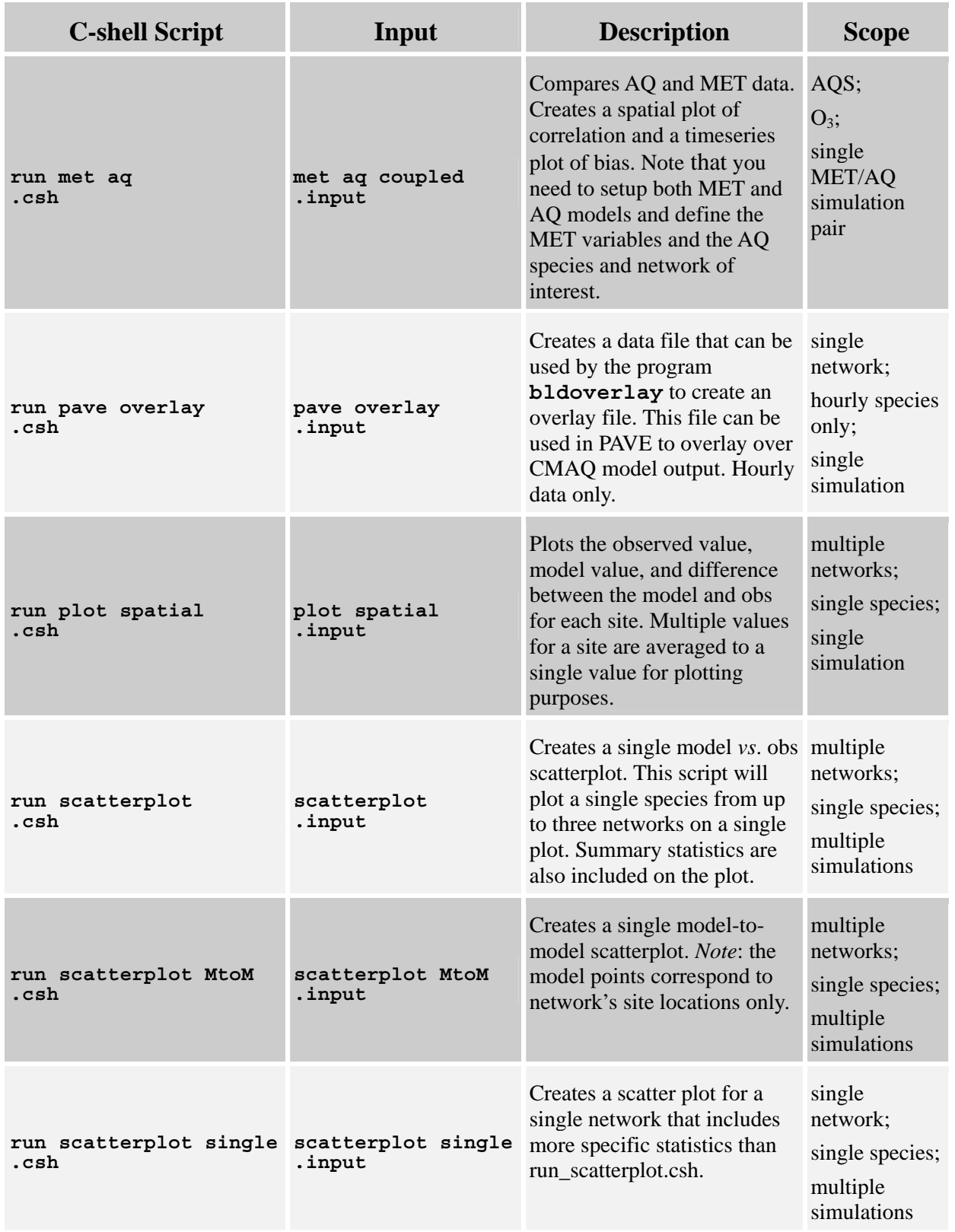

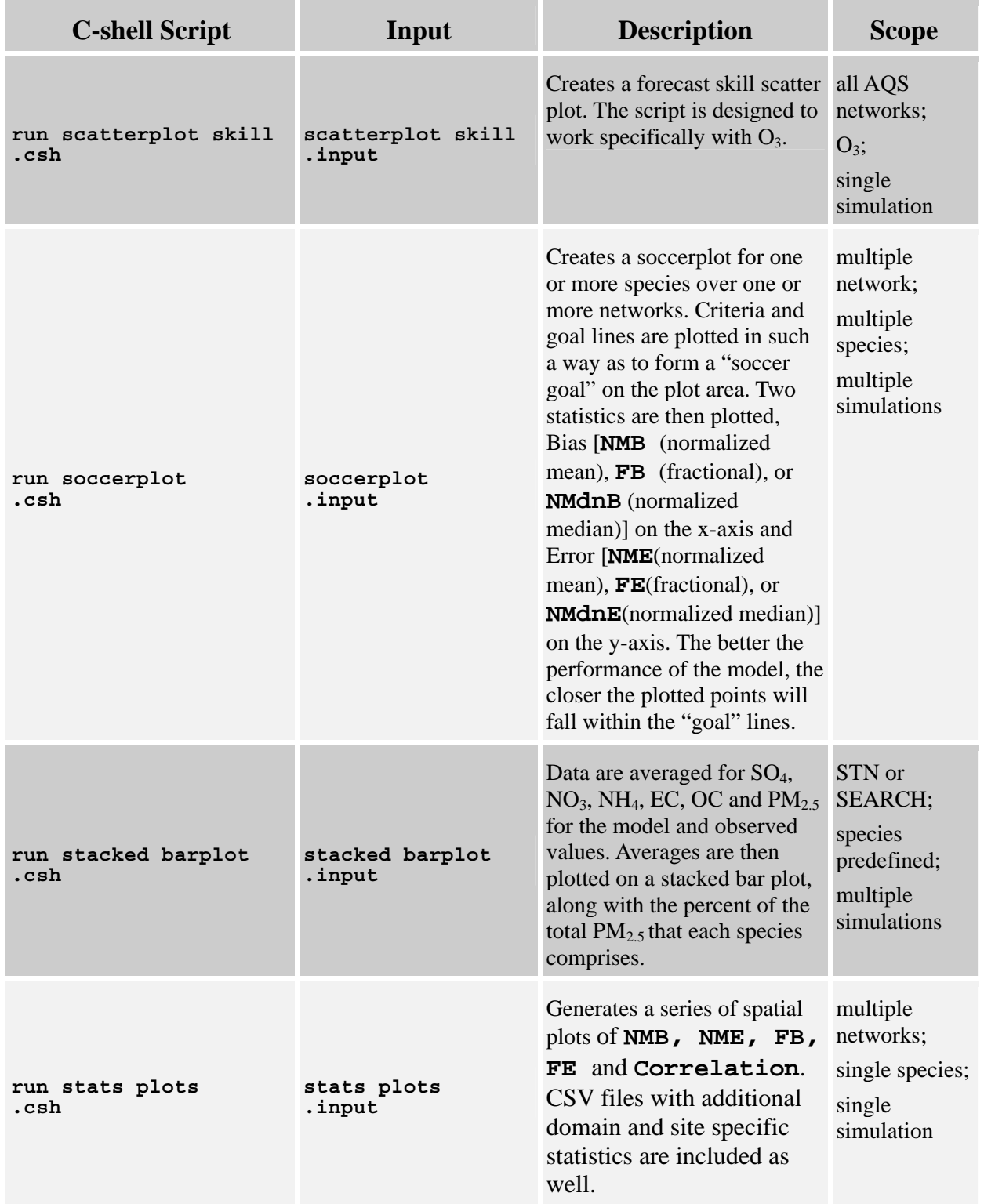

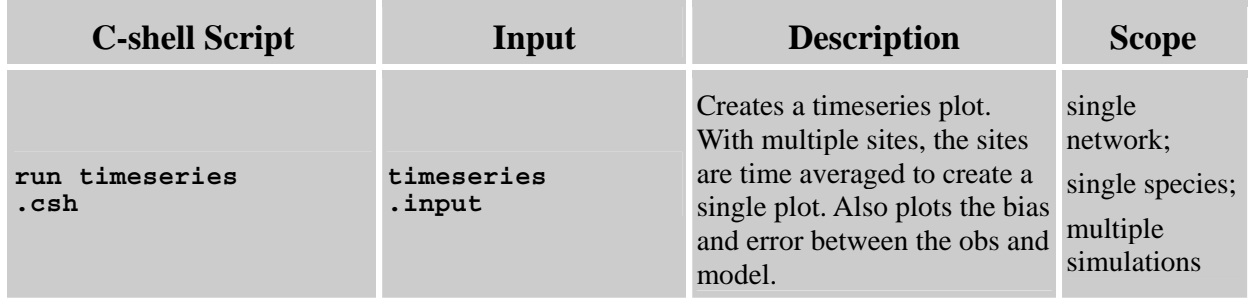

### **7.3 Creating a New Project**

Creating a new project requires the same basic steps for the MET and AQ models. When you create your own projects, we recommend that you utilize this same structure of naming your directories after your projects. In order to run analysis, you must already have populated the database with the new project, see Section 6.4 and 6.5. To create a new analysis project, follow these basic steps:

- (1) Copy the appropriate example project to a new directory.
- (2) Rename it after your new project (use the *exact* project name, as many scripts use the project name to navigate directories).
- (3) Change the appropriate variables in the project C-shell script
- (4) Check that a new project directory under \$AMETBASE/output exists.
- (5) Run your analyses scripts.

For example, if we were creating a new WRF project called "wrfNC2007":

- \$ cd \$AMETBASE/scripts\_analysis  $$ cp -r wrfExample wrfNC2007$
- \$ cd wrfNC2007

In each of the C-shell scripts that you want to run, make sure you change the AMET\_PROJECT to wrfNC2007. You will also likely change dates and custom titles in many of the scripts.

Check that the output directory, \$AMETBASE/output/wrfNC2007 exists. If not, create it:

\$ mkdir \$AMETBASE/output/wrfNC2007

Run the desired analysis scripts from your new project directory.

# **8. CMAS Support for AMET**

We have added AMET to Bugzilla, the CMAS bug-tracking and support request software system. You are encouraged to contact CMAS via bugzilla if you have bugs to report, or if you seek assistance with a specific component of AMET. The Bugzilla site for AMET is **http://bugz.unc.edu/enter\_bug.cgi?product=AMET**. If you have never accessed this site before, a user-account needs to be created by sending an email request to the CMAS administrator. We have created the following sub-sections on the Bugzilla AMET page:

- AQ Analyses
- AQ Database
- Installation
- Met Analyses
- Met Database
- Other

# **References**

Gilliam, R, W. Appel, and S. Phillips, 2005. The Atmospheric Model Evaluation Tool: Meteorology Module. Presented at the 4<sup>th</sup> Annual CMAS Conference, Chapel Hill, NC, September 2005. Also available at: **http://www.cmascenter.org/conference/2005/abstracts/6\_1.pdf**

## **Appendix A: Overview Flow Diagram**

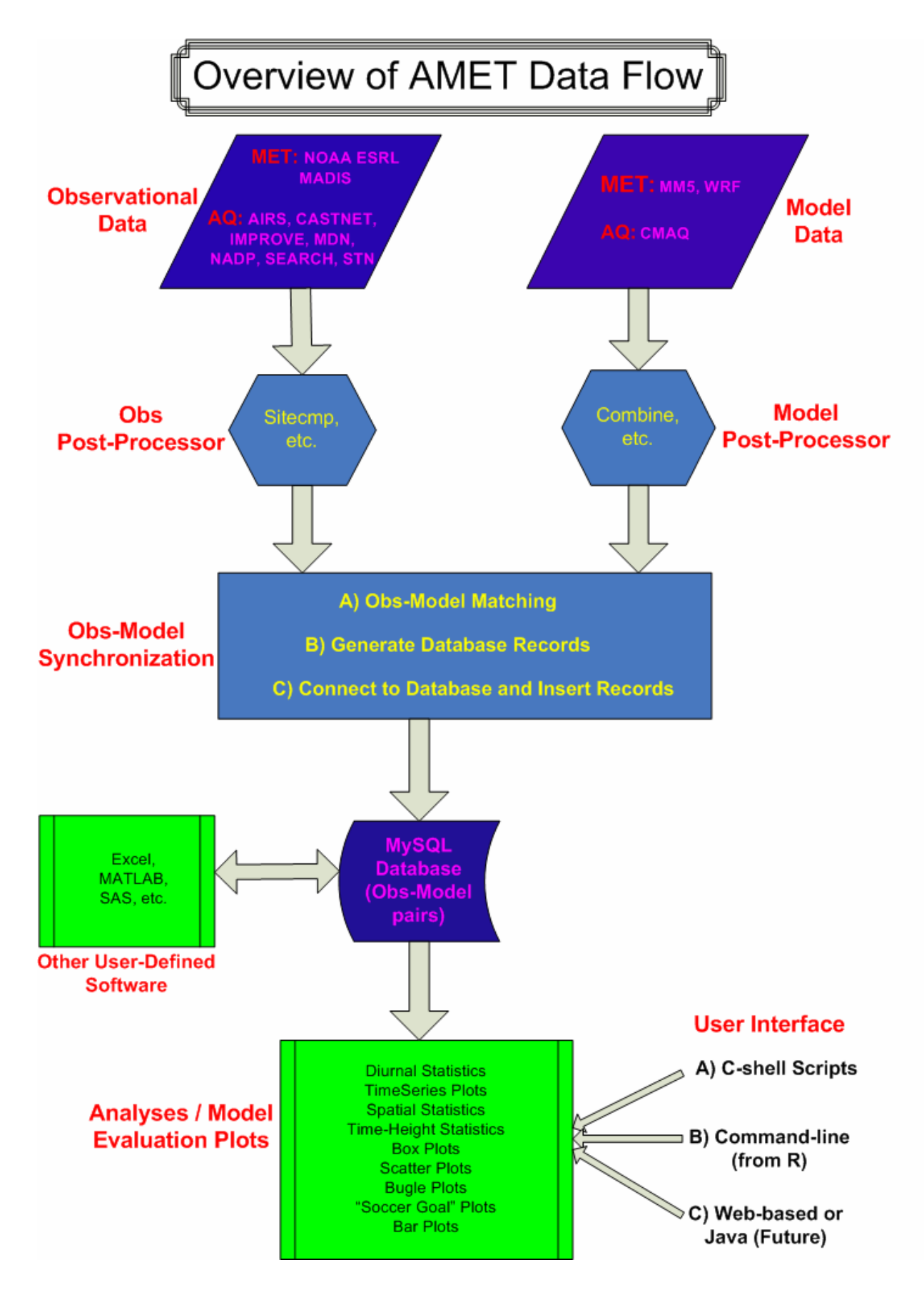

# **Appendix B: Configuration and Input Files**

# **B.1 Perl Configuration File**

This is the configuration file for all Perl scripts used in database population. E.g., \$AMETBASE/configure/amet-config.pl

#### **Table B-1. amet-config.pl**

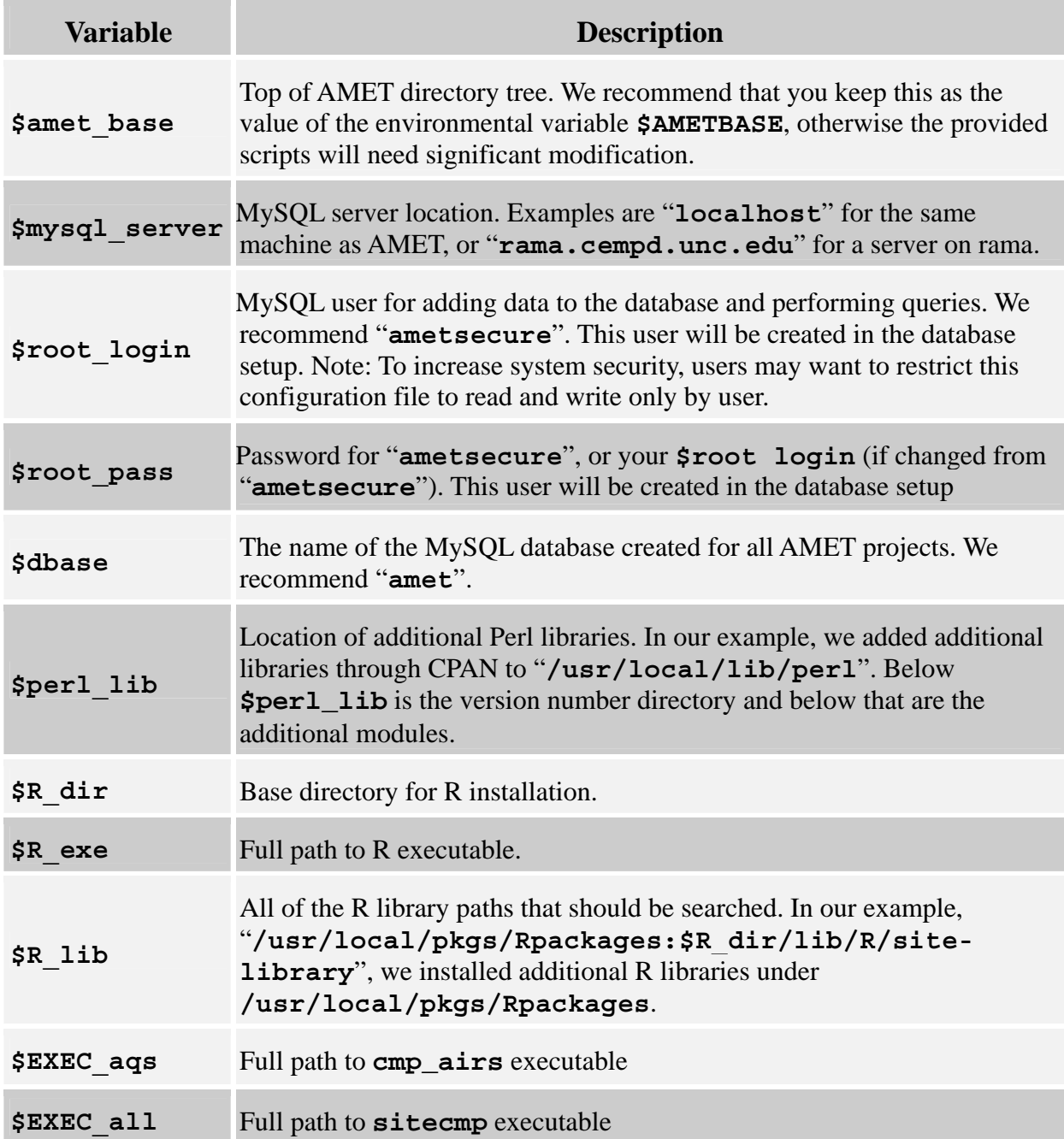

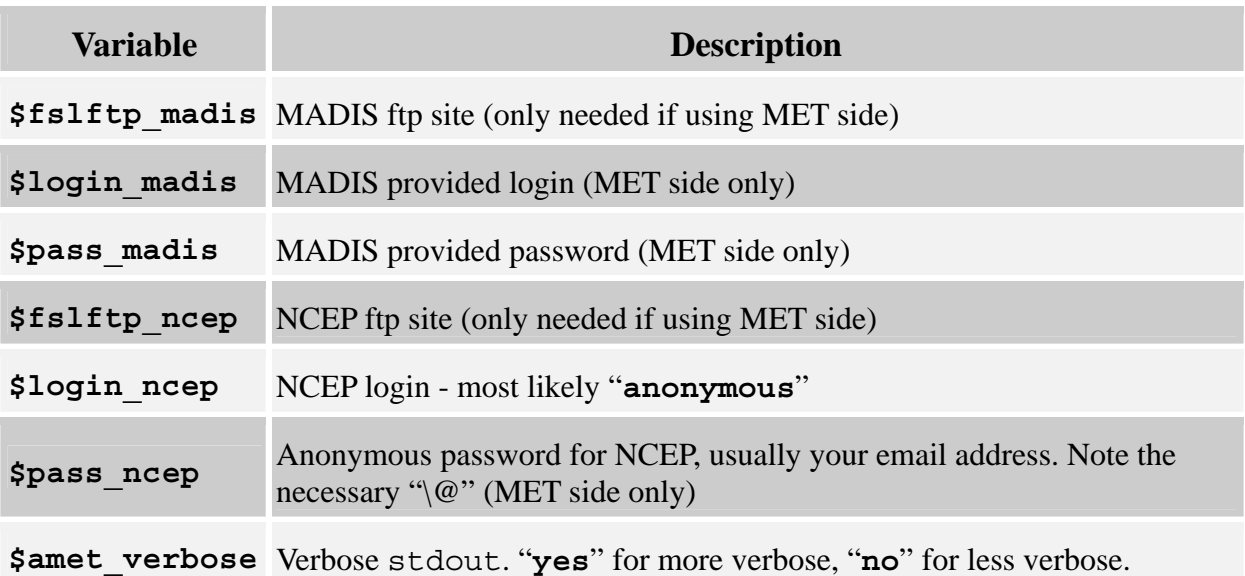

## **B.2 R Configuration File**

This is the configuration file for all R-based analyses scripts. Note that the values here should likely match the equivalent values in the Perl configuration file. E.g., \$AMETBASE/configure/amet-config.R

## **Variable Description server** MySQL server location. Examples are "**localhost**" for the same machine as AMET, or "**rama.cempd.unc.edu**" for a server on rama. **login** The name of the MySQL database created for all AMET projects. We recommend "**amet**" **passwd** Password for **ametsecure**, or your login if changed. This user will be created in the database setup and should reflect the Perl configuration file. **dbase** The name of the MySQL database created for all AMET projects. We recommend "**amet**". **maxrec** Maximum number of records to extract from the database for any one query. No maximum = **-1**. **Bldoverlay** exe The location of the **bldoverlay** Fortran executable. Most likely **\$AMETBASE/bin/bldoverlay**. (AQ only) **R** dir Base directory for R installation. **R** exe Full path to R executable. **R\_lib** All of the R library paths that should be searched. In our example, "**/usr/local/pkgs/Rpackages:\$R\_dir/lib/R/sitelibrary**", we installed additional R libraries under **/usr/local/pkgs/Rpackages**.

#### **Table B-2. amet-config.R**

## **B.3 MET Project Setup Input File**

This is the MET input file for all new projects, and sets up an empty project. E.g., \$AMETBASE/scripts\_db/wrfExample/setup\_project.input

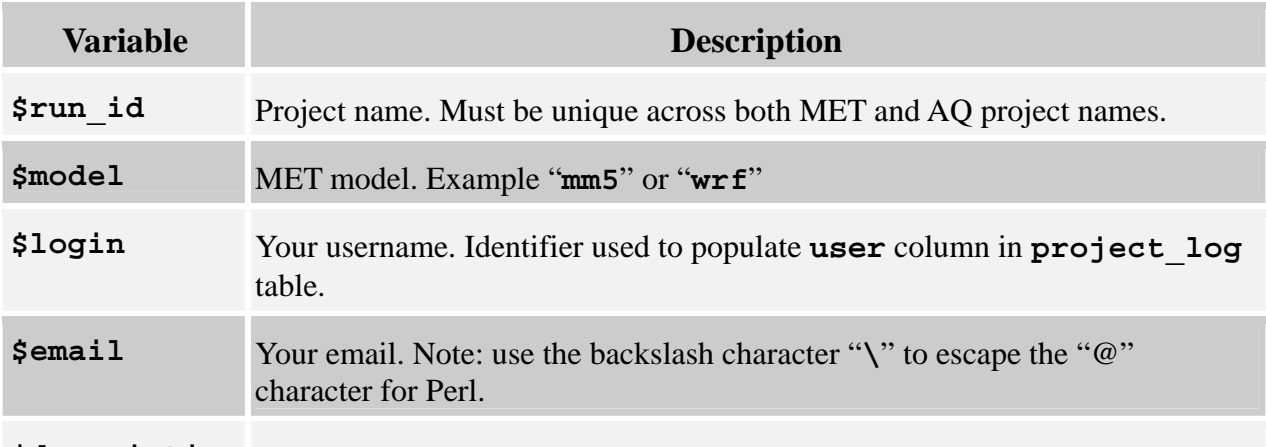

#### **Table B-3. MET setup\_project.pl**

**\$description** Brief project description

## **B.4 AQ Project Setup Input File**

This is the AQ input file for all new projects, and sets up an empty project. E.g., \$AMETBASE/scripts\_db/aqExample/setup\_project.input

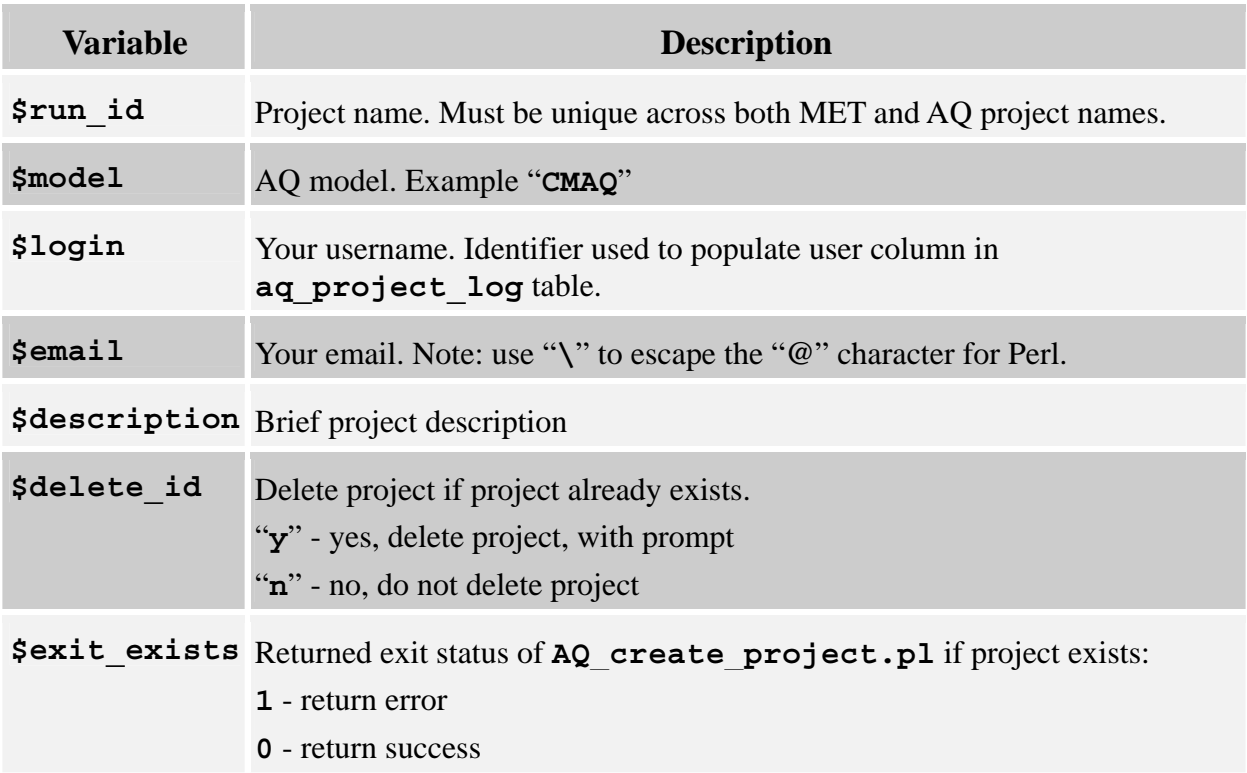

#### **Table B-4. AQ setup\_project.input**

## **B.5 MET Project Populate Input Files**

This is the MET input file for populating new projects. E.g., \$AMETBASE/scripts\_db/wrfExample/populate\_project.input

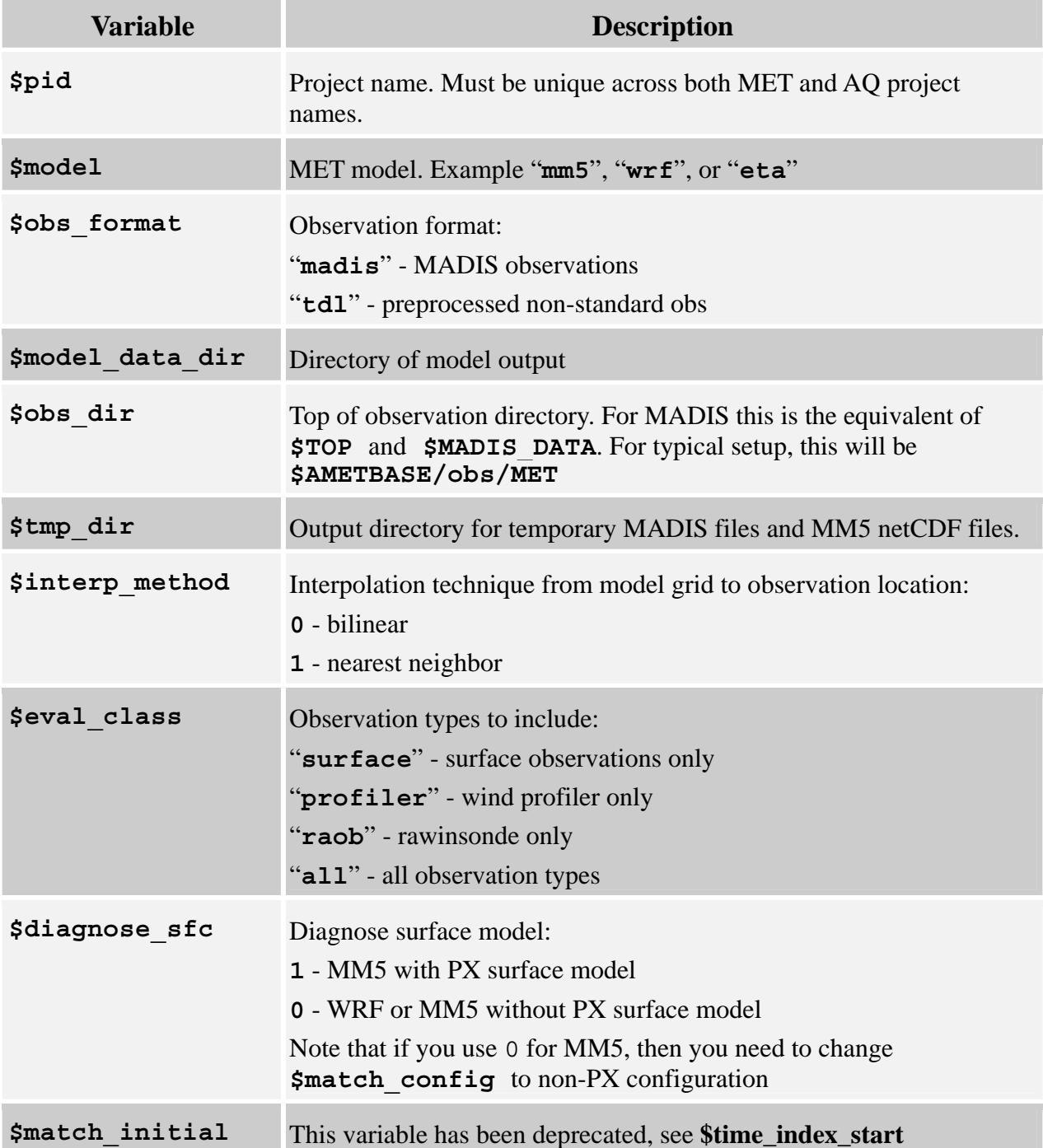

#### **Table B-5. MET populate\_project.input**

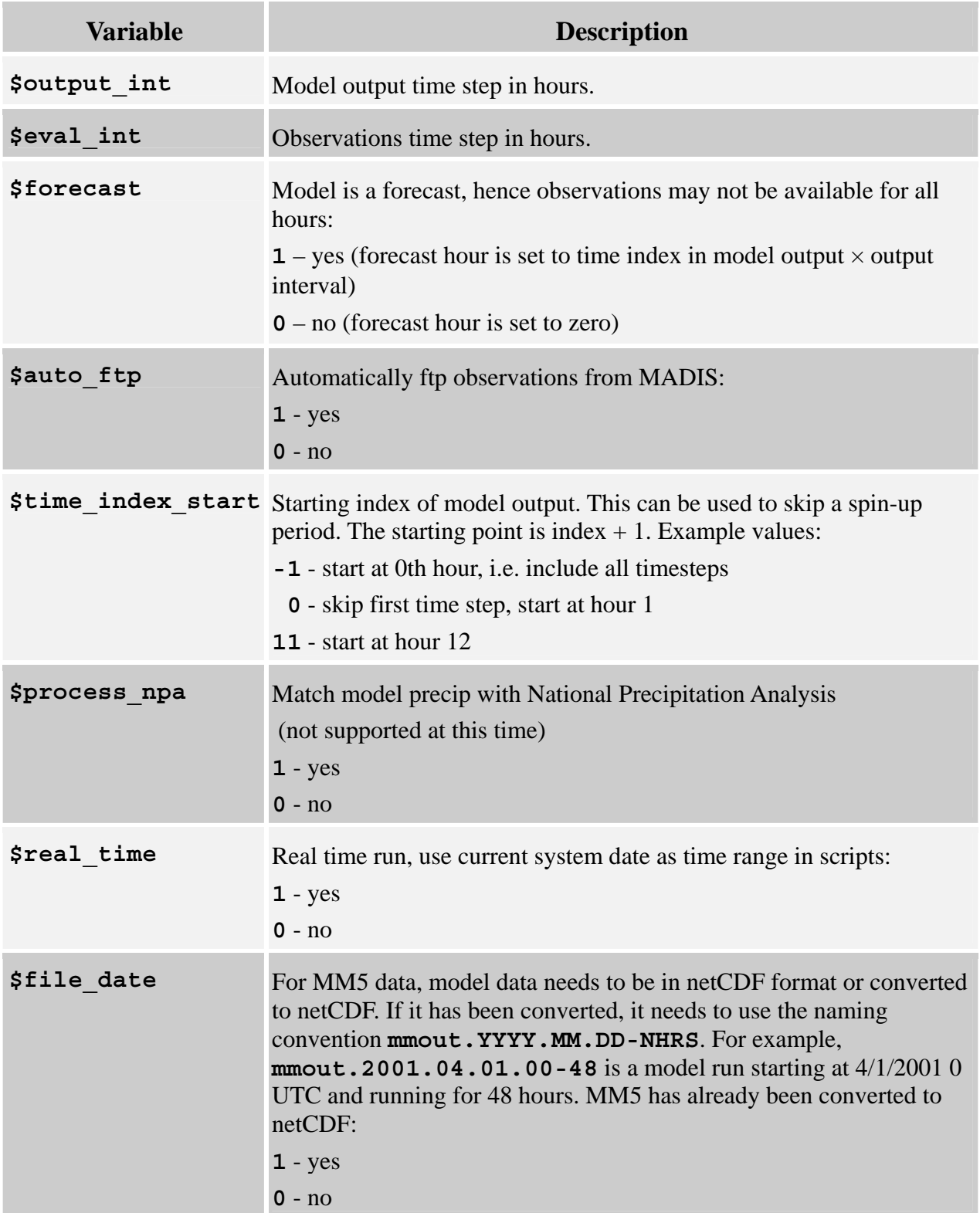

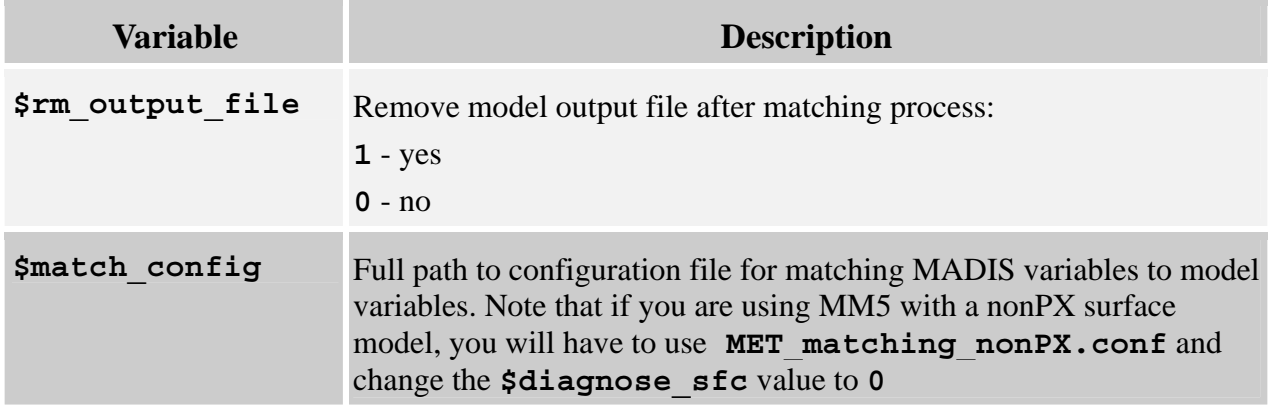

## **B.6 AQ Project Populate Input Files**

This is the AQ input file for populating new projects. E.g., \$AMETBASE/scripts\_db/aqExample/populate\_project.input

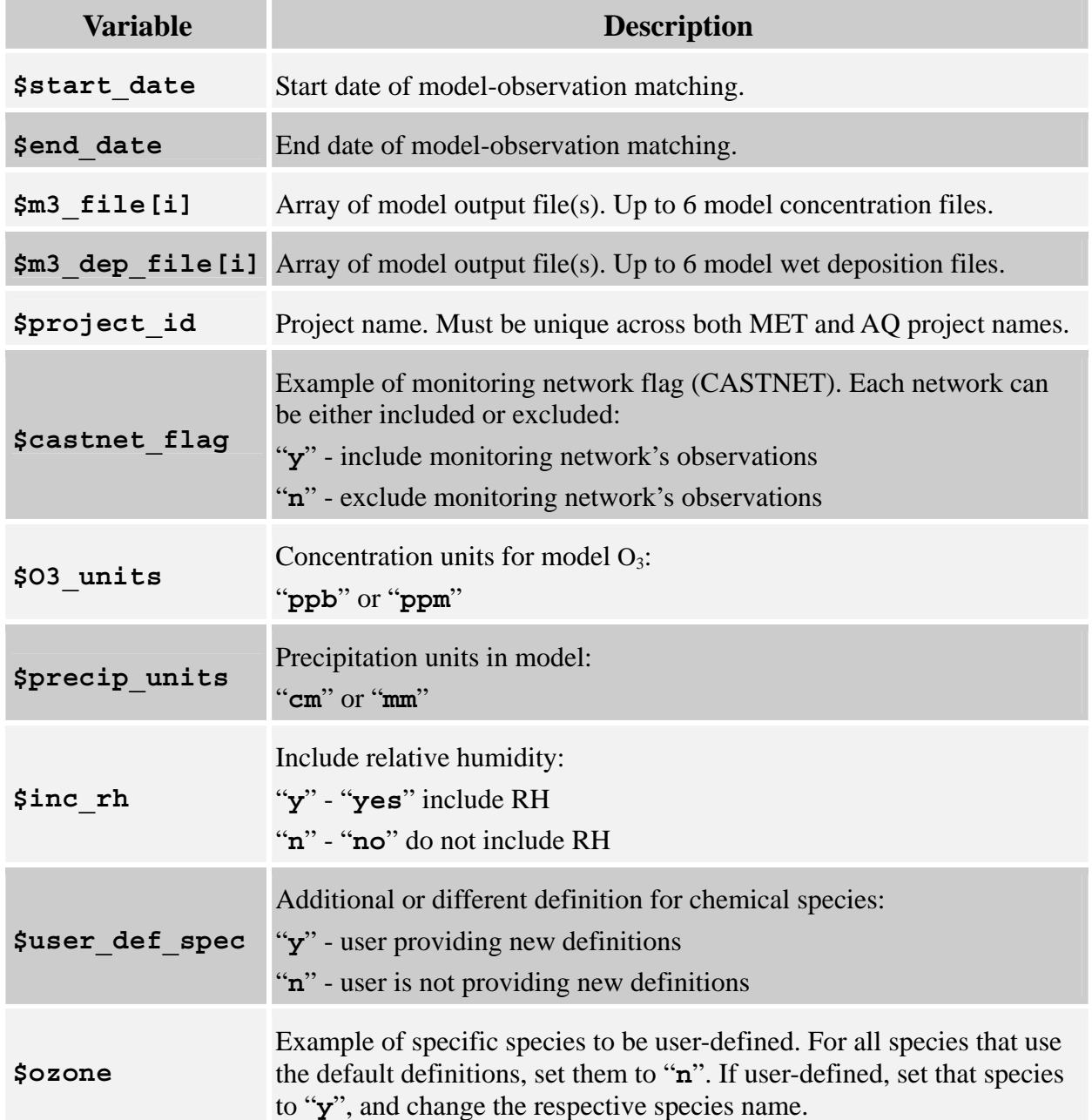

#### **Table B-6. AQ populate\_project.input**

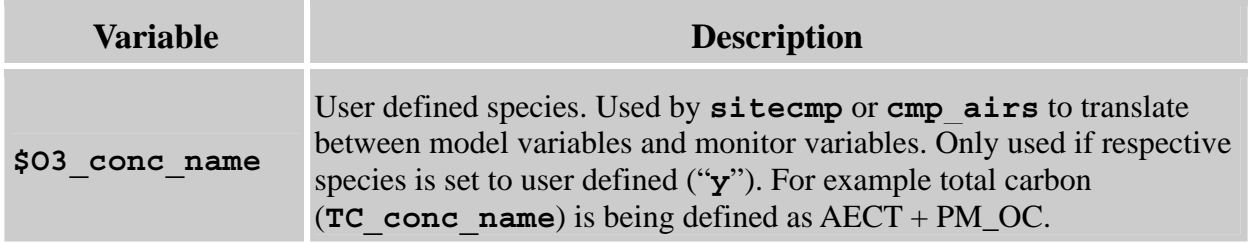

# **B.7 MET Analysis Input Files**

The analysis input files are found in \$AMET/scripts\_analysis/wrfExample. The following is a partial list of variables. Not all of these variables are available in every input file.

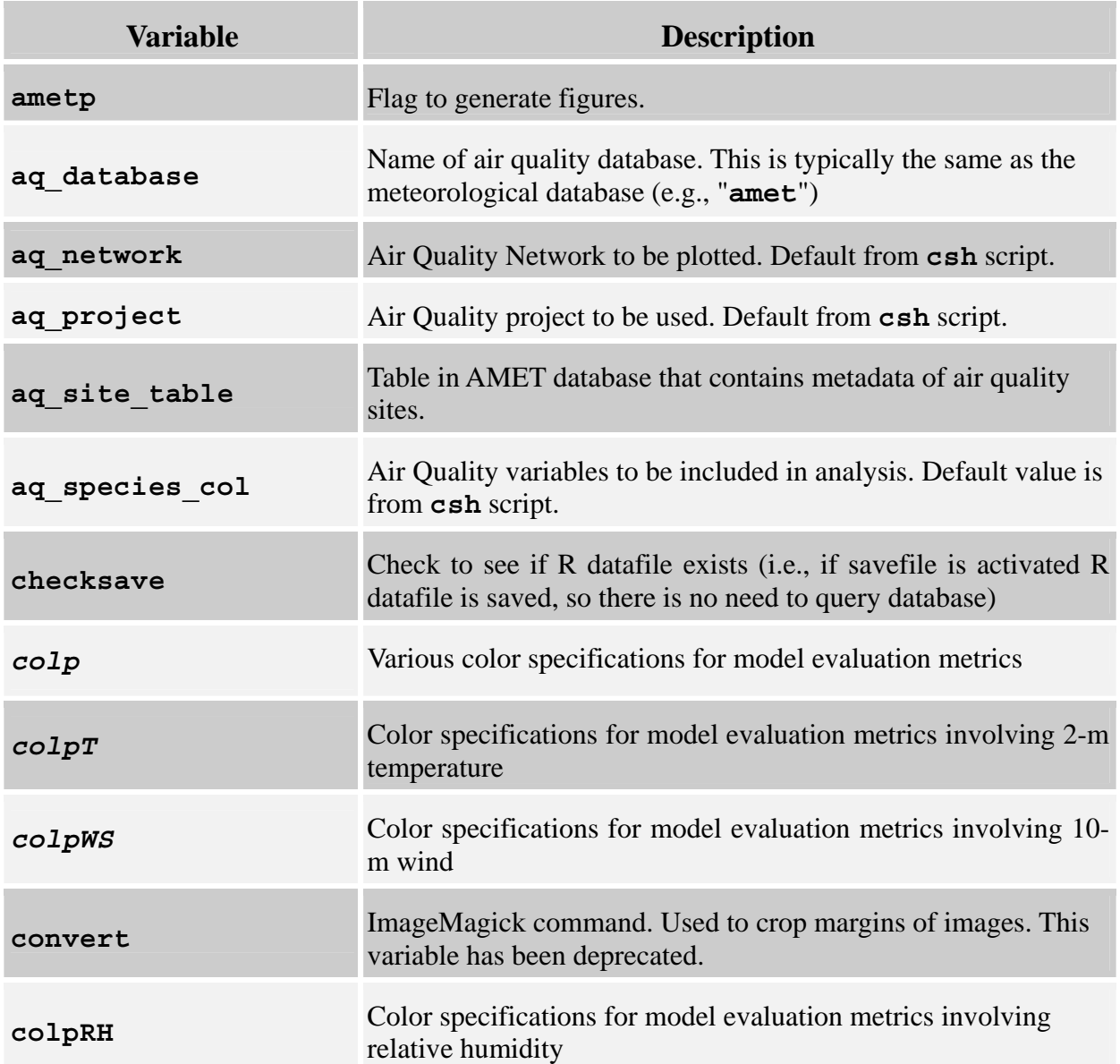

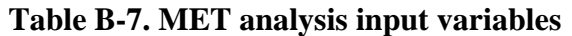

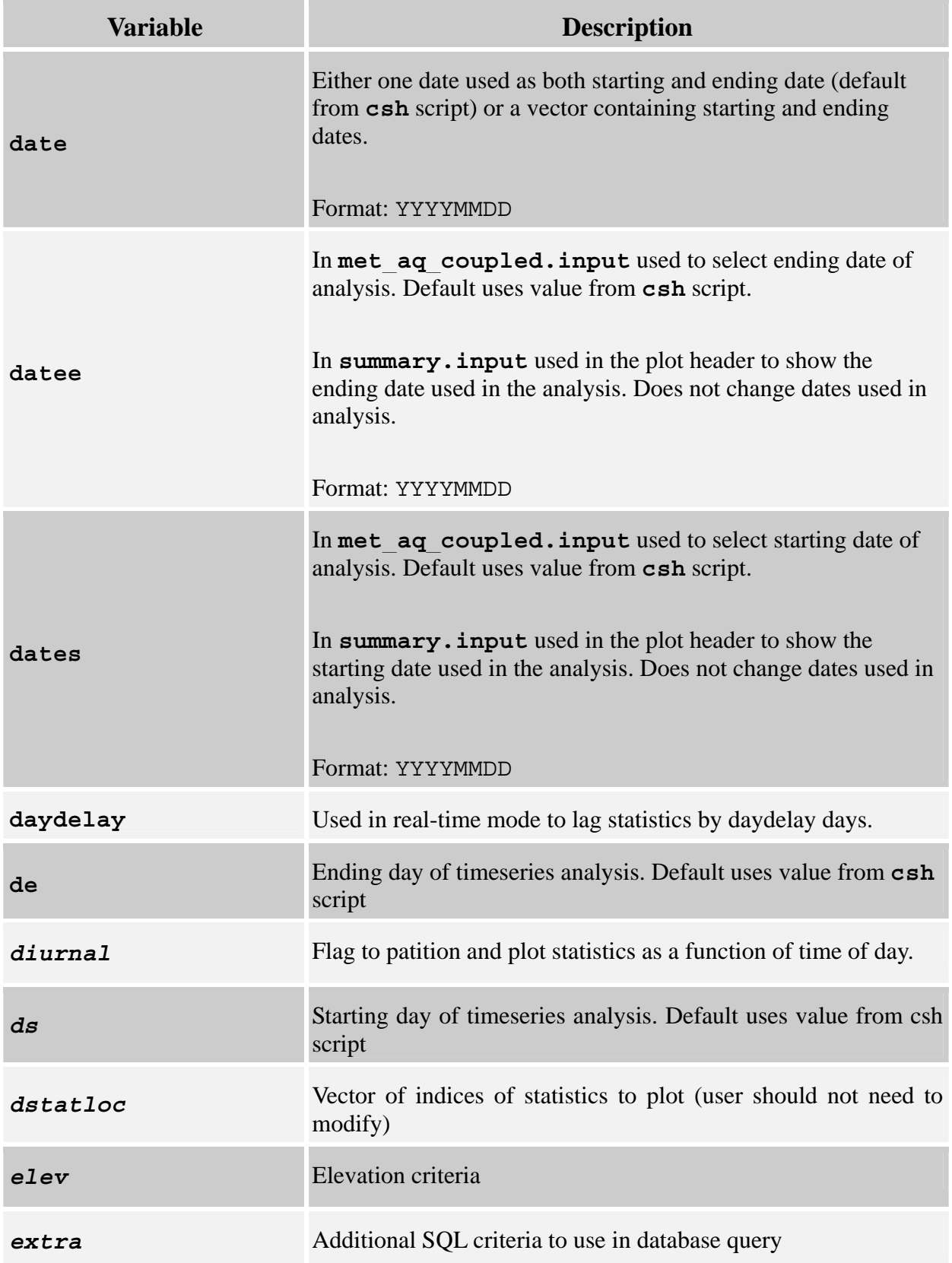

![](_page_46_Picture_125.jpeg)

![](_page_47_Picture_118.jpeg)

![](_page_48_Picture_132.jpeg)

![](_page_49_Picture_154.jpeg)

![](_page_50_Picture_121.jpeg)

![](_page_51_Picture_127.jpeg)

![](_page_52_Picture_105.jpeg)

## **B.8 AQ Analysis Input Files**

The analysis input files are found in \$AMET/scripts\_analysis/aqExample. The following is a partial list of variables in the AQ analysis input files. Not all of these variables are available in every input file.

![](_page_53_Picture_147.jpeg)

![](_page_53_Picture_148.jpeg)

![](_page_54_Picture_187.jpeg)

![](_page_55_Picture_173.jpeg)

![](_page_56_Picture_149.jpeg)

![](_page_57_Picture_152.jpeg)

![](_page_58_Picture_31.jpeg)

## **B.9 AQ Variables-Network Mapping**

We provide below a mapping between monitoring networks, frequency (of observations), and chemical species that are included in the observed datasets, and which can be used in the model evaluation scripts. The units of all these variables are provided already in Section 4.2.

| <b>Network</b> | <b>Frequency</b>      | <b>Chemical Species</b>                                                                                                    |
|----------------|-----------------------|----------------------------------------------------------------------------------------------------|
|                |                       | IMPROVE daily (every $3^{rd}$ day) $SO_4$ , NO <sub>3</sub> , PM <sub>2.5</sub> , EC, OC, TC                                                      |
| <b>STN</b>     |                       | daily (every $3^{\text{rd}}$ day) $SO_4$ , NO <sub>3</sub> , NH <sub>4</sub> , PM <sub>2.5</sub> , EC, OC, TC                                     |
| <b>CASTNET</b> |                       | weekly (hourly $O_3$ ) $SO_4$ , $NO_3$ , $NH_4$ , $HNO_3$ , $TNO_3$ , $O_3$                                                                       |
| <b>NADP</b>    | Weekly<br>accumulated | Wet deposition and concentration for $SO_4$ , $NO_3$ , $NH_4$ and<br>precipitation                                                                |
| <b>SEARCH</b>  | hourly                | $O_3$ , CO, SO <sub>2</sub> , NO, HNO <sub>4</sub> , teom PM <sub>2.5</sub> , NO <sub>3</sub> , SO <sub>4</sub> , NH <sub>4</sub> ,<br><b>NOY</b> |
| <b>AQS</b>     | hourly                | O <sub>3</sub>                                                                                                    |
| <b>MDN</b>     | weekly                | Wet deposition and concentration for Hg                                                                                                    |

**Table B-9. AQ networks, species, and frequency of observations**